### ANVISNING

## DJURHÅLLARREGISTRETS ANVÄNDARPROGRAM

### INNEHÅLL

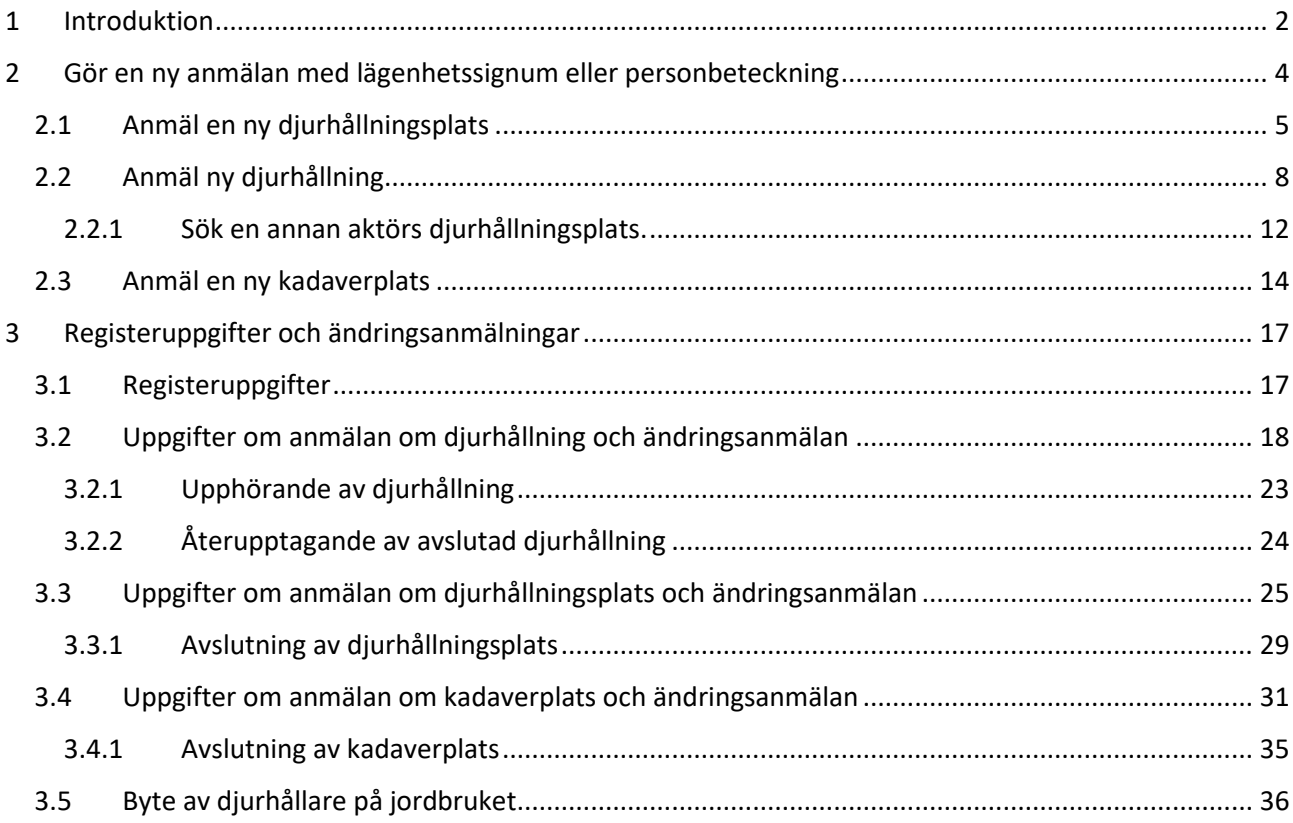

#### <span id="page-1-0"></span>1 Introduktion

Denna anvisning innehåller information om de krav som lagstiftningen ställer på djurhållare samt praktiska anvisningar om hur kraven ska efterföljas.

Skyldigheten att anmäla djurhållning är baserad på Europeiska unionens gemensamma lagstiftning och på lagen om ett system för identifiering av djur (238/2010). Djurhållarna är, beroende på vilken djurart de håller, skyldiga att registrera sig som djurhållare samt att registrera de djurhållningsplatser som de äger eller innehar. Med djurhållningsplats avses ett enhetligt område som består av en eller flera platser som kan vara byggnader, djurstall, hägn, beten eller någon annan plats där det hålls djur.

Registreringen görs i programmet på adressen [https://epr.ruokavirasto.fi](https://epr.ruokavirasto.fi/) med hjälp av bankkoder. Du kan använda registret på dator, tablett eller mobiltelefon. Tjänsten fungerar med de vanligaste webbläsarna, och vi rekommenderar de nyare versionerna av Edge, Firefox eller Google Chrome.

Om ett jordbruk eller företag fungerar som djurhållare är det främst lägenhetssignum eller företagsnummer som ska användas vid registreringen. Djurhållare som använder företagsnummer kan tillsvidare inte sköta sina ärenden elektroniskt, utan dessa anmälningar görs fortfarande på blankett. Om du fungerar som privatperson ska du använda din personbeteckning vid registreringen. Om du använder flera av landsbygdsnäringsförvaltningens datasystem, är det önskvärt att du använder samma format för alla system (lägenhetssignum, företagsnummer eller personbeteckning).

Det går också att sköta registreringen genom att sända blanketterna för anmälan om djurhållning och anmälan om verksamhetsställe till landsbygdsnäringsmyndigheten i den kommun där djurhållarens gårdsbruk har sitt driftscentrum eller i den kommun där djurhållaren bor, ifall djurhållaren inte har ett gårdsbruk.

Om du har för avsikt att hålla ett eller flera nötkreatur, får, getter, svin (inklusive mini- och mikrosvin samt vildsvin) eller hästdjur i produktions-, sällskaps- eller hobbysyfte, ska du registrera dig som djurhållare av djurarten i fråga innan djurhållningen inleds. Samma anmälningsskyldighet gäller också för djurhållning av fjäderfä, pälsdjur (inklusive frettar), hjort- och kameldjur, bin och humlor samt inrättande av platser för utfodring med kadaver. Anmälan om ändring av djurhållningen (om den t.ex. avbryts eller avslutas) ska göras inom 30 dygn efter att situationen ändrades. Djurhållaren ska registreras även om ovan nämnda djur hålls endast för en kort tid. För djurhållning behövs även alltid en djurhållningsplats. En djurhållningsplats kan registreras som egen eller så kan djuren hållas på en annan aktörs djurhållningsplats.

Även hållning av sällskaps- och hobbydjur som yrkesmässig verksamhet eller annars av stor omfattning ska anmälas. Anmälningsskyldigheten är baserad på djurskyddslagen (247/1996). Om du är osäker på om den verksamhet som du utövar är yrkesmässig eller annars av stor omfattning på grund av djurhållning av sällskaps- eller hobbydjur, ska du kontakta länsveterinären på regionförvaltningsverket i din region. Anmälan om hållning av hästdjursom är yrkesmässig eller annars av stor omfattning görs via den elektroniska tjänsten samtidigt som uppgifterna om hästhållningen och djurhållningsplatsen anmäls.

Anmälan i enlighet med djurskyddslagen om farmuppfödning i viltvårdssyfte eller farmer för produktion av kött, ägg och avelsdjur görs via den elektroniska tjänsten samtidigt som uppgifterna om djurhållningen och djurhållningsplatsen anmäls.

Då det gäller farmer för produktion av kött, ägg och avelsdjur, farmuppfödning i viltvårdssyfte samt yrkesmässigt eller annars storskaligt hållande av sällskaps- eller hobbydjur ska man också anmäla andra uppgifter som djurskyddslagen kräver, t.ex. hur skötseln av djuren ordnats och kompetensen hos den som är ansvarig för skötseln av dem. Uppgifterna kan anmälas i det elektroniska programmet, antingen i ett skilt textfält eller som bilaga. Det går också att fylla i regionförvaltningsverkets blankett om anmälan av djurhållning i stor skala och att sätta den som bilaga till anmälan via den elektroniska tjänsten. Om man så önskar, kan uppgifterna också fortsättningsvis meddelas till regionförvaltningsverket per blankett.

Platser för utfodring med kadaver är också en del av djurhållarregistret. Kadaverplatserna anmäls via programmet eller genom att sända in en registrerings/ändringsblankett till kommunalveterinären i den kommun där kadaverplatsen är belägen. Dessutom ska mängden biprodukter som förts till utfodringsplatsen meddelas varje månad till kommunalveterinären i den kommun där kadaverplatsen är belägen och i den kommun som biprodukterna kommer från.

Ytterligare information och användarstöd om anmälan av djurhållning och djurhållningsplatser får du från landsbygdsnäringsmyndigheten i din kommun på adressen [https://www.ruokavirasto.fi/tietoa](https://www.ruokavirasto.fi/tietoa-meista/yhteystiedot/hae-kumppanit/)[meista/yhteystiedot/hae-kumppanit/.](https://www.ruokavirasto.fi/tietoa-meista/yhteystiedot/hae-kumppanit/) Kontaktuppgifterna till regionförvaltningsverken och kommunalveterinärerna finns på sidan <https://www.ruokavirasto.fi/henkiloasiakkaat/elainlaakaripalvelut/>

#### <span id="page-3-0"></span>2 Gör en ny anmälan med lägenhetssignum eller personbeteckning

**Om du är delägare i ett jordbruk,** öppnas programmet efter inloggningen på sidan *Till vilket signum vill du anknyta anmälan?* Om du vill anmäla uppgifterna med ditt lägenhetssignum ska du välja *Anknyt till lägenhetssignumet*. Om du vill anmäla uppgifterna med din personbeteckning, ska du välja *Anknyt till personbeteckningen*. Då får du ett kundnummer som anmälan anknyts till. Programmet går till sidan *Vad vill du anmäla* där du kan anmäla ny djurhållningsverksamhet, en ny djurhållningsplats eller en ny kadaverplats. **Du kan inte anmäla en kadaverplats med lägenhetssignum.**

**Om du inte är delägare i ett jordbruk,** öppnas programmet efter inloggningen på sidan *Vad vill du anmäla***?**  där du kan anmäla ny djurhållningsverksamhet, ny djurhållningsplats eller ny kadaverplats. Anmälningarna sparas på din personbeteckning. Du får också ett nytt kundnummer som anmälan anknyts till.

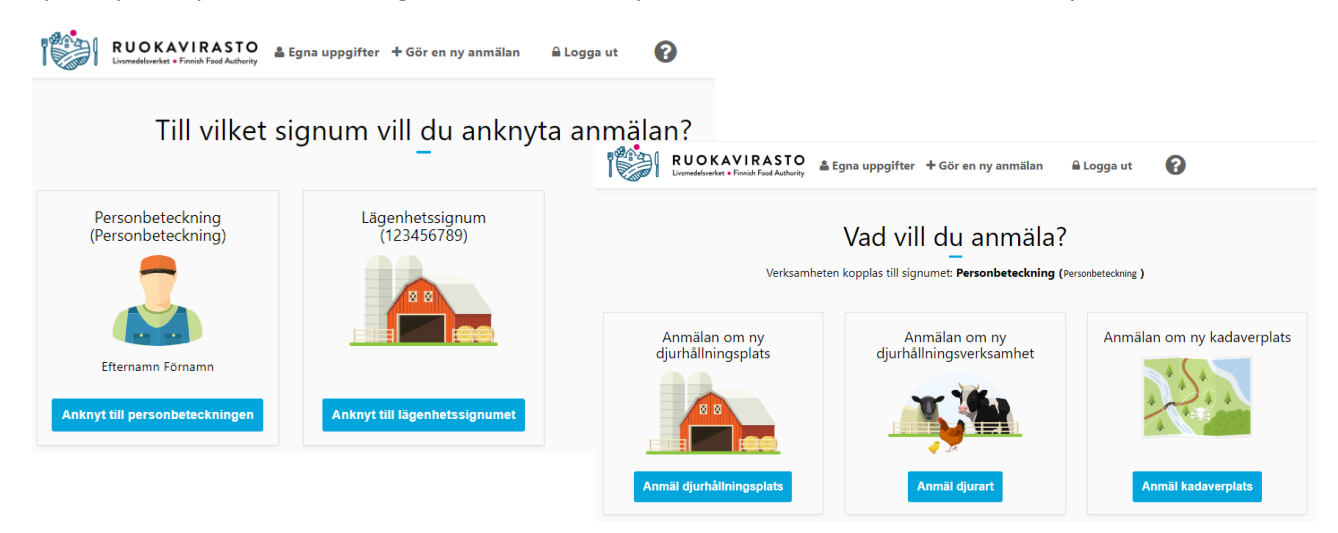

På sidan *Vad vill du anmäla?* ser du om dina anmälningar sparas på personbeteckning eller lägenhetssignum.

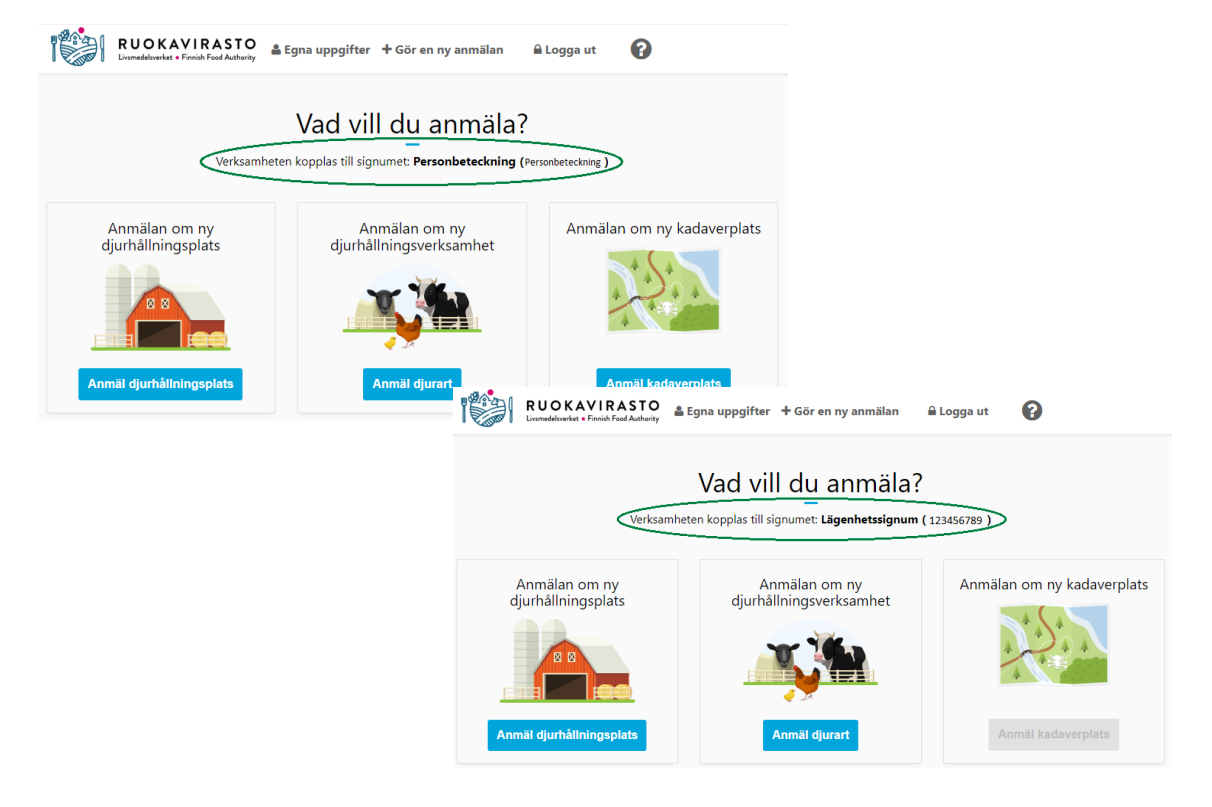

#### <span id="page-4-0"></span>2.1 Anmäl en ny djurhållningsplats

På sidan *Vad vill du anmäla?* -ska du välja **Anmäl djurhållningsplats**. Om du redan har en existerande djurhållningsplats eller om du håller dina djur på en djurhållningsplats som redan har anmälts av någon annan behöver du inte anmäla djurhållningsplatsen på nytt.

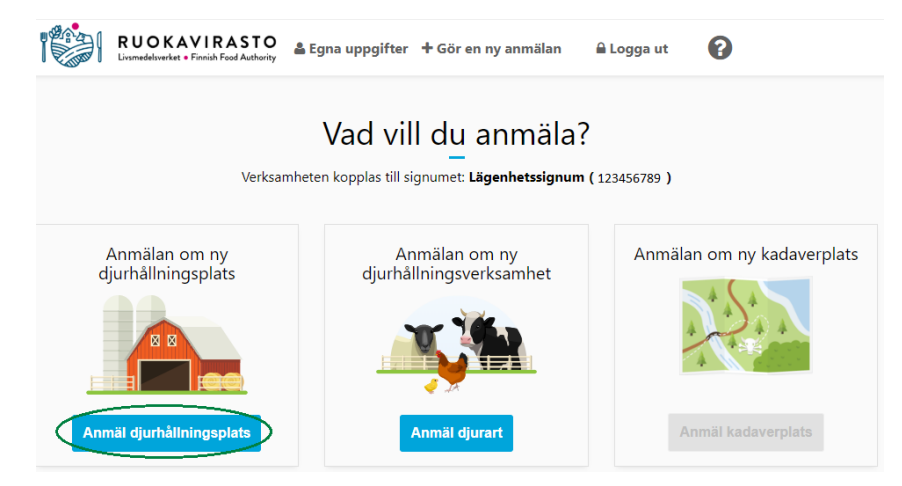

På sidan *Anmäl djurhållningsplats* kan du namnge djurhållningsplatsen eller lämna fältet *Djurhållningsplatsens namn* tomt*.* Namnet är inte en obligatorisk uppgift. Efter att anmälan har sparats, lagras alltid ett signum som börjar med FI och har 12 siffror. På menyn **Var hålls djuren?** ska du välja **Byggnad**  och **Antal Byggnader** eller **Markområde (Areal)** där djuren hålls.

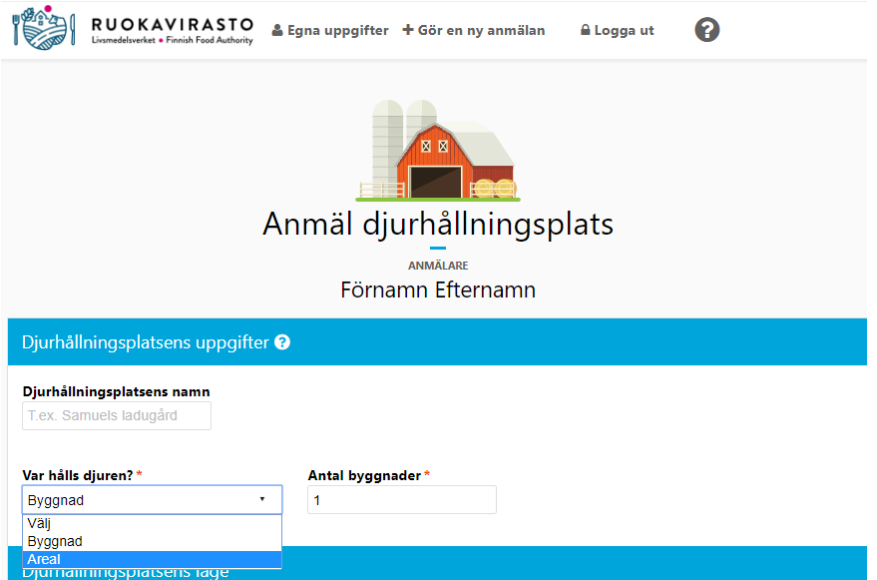

Välj **Ort** på menyn under **Djurhållningsplatsens läge** samt **Bostadsadress** (endast bostadsadress) och **Nr**. Om djurhållningsplatsen finns i ett radhus eller flervåningshus, ska du lägga till en mera detaljerad uppgift efter husets nummer i fältet **Tilläggsuppgifter om läget**.

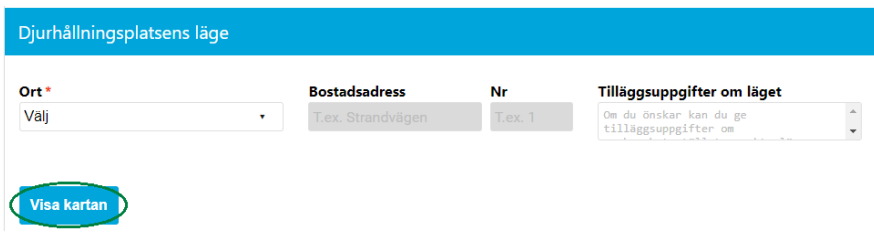

Du kan också välja djurhållningsplatsens läge direkt på kartan genom att först trycka på knappen **Visa kartan**. Peka på det önskade läget med musen och vänsterklicka. Den punkt du väljer kan ange en eller flera adresser och alternativt lägets koordinater. Om du väljer en adress som läge, kan adressuppgifterna och koordinaterna sättas som uppgifter om läget. Om du som läge väljer platsens koordinater, kan endast koordinater och ort sättas som uppgifter om läget. Du kan vid behov ge ytterligare köranvisningar i fältet **Tilläggsuppgifter om läget**. **Märk!** Utmärkningen av platsen kan vara på ett annat ställe på kartan än platsens adressuppgift.

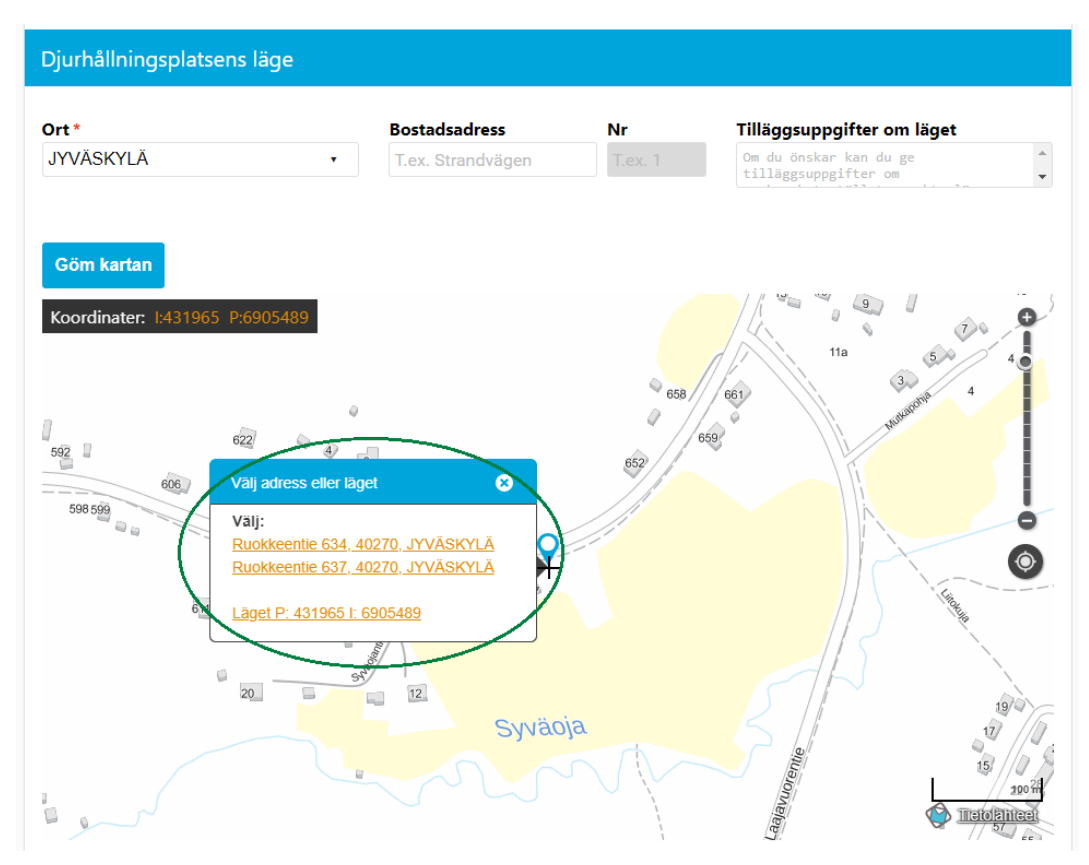

I kontaktpersonens uppgifter visas som standard dina egna uppgifter. Lägg till de uppgifter som eventuellt saknas och ändra vid behov kontaktpersonens för- och efternamn, e-postadress (frivillig) samt telefon.

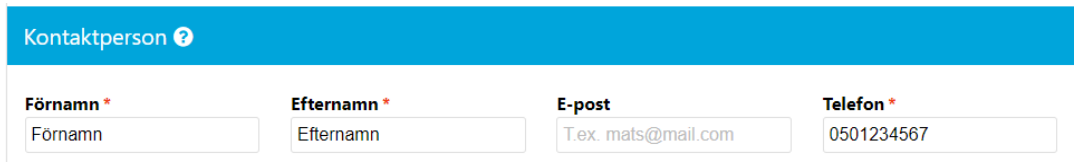

Lägg till djurhållningsplatsens maximala kapacitet genom att trycka på **Lägg till nytt**. Med maximal kapacitet avses det största antalet djur av den anmälda djurarten som ryms på djurhållningsplatsen med beaktande av kraven i olika lagstiftningar.

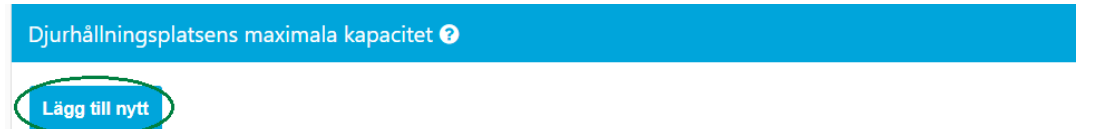

Välj de djurarter på menyn som hålls eller kan hållas på djurhållningsplatsen i fråga, och ange den maximala kapaciteten för dessa djur på djurhållningsplatsen.

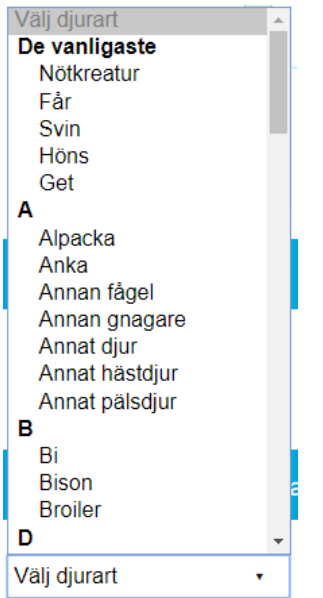

**Märk! Då det gäller värphöns behövs dessutom uppgift om förhållanden utifrån vilken stämpelkoden för värphöns bildas i samband med att anmälan sparas. Om du inte säljer ägg, välj** *Ingen stämpel***.** Då bildas ingen stämpelkod för hönsäggen efter att uppgiften har sparats. Utöver uppgiften om förhållanden ska du också ge antalet höns och trycka på knappen *Lägg till*. Stämpelkoden är kopplad till djurhållningsplatsen.

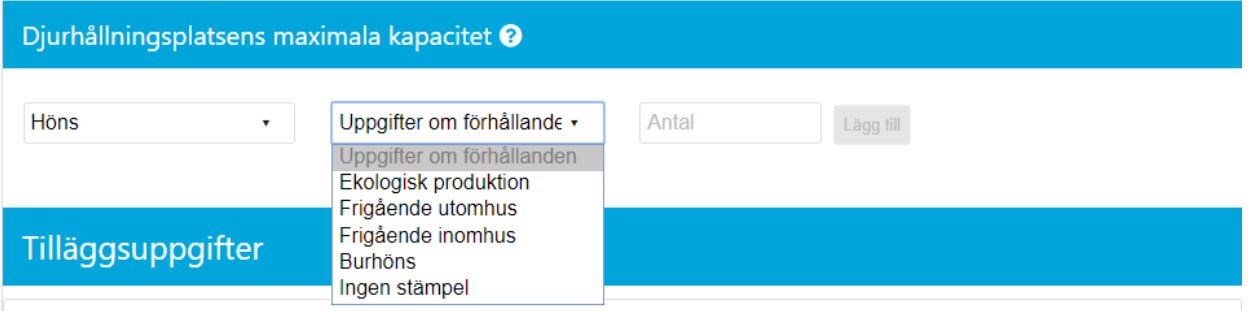

**Märk!** Om du har valt punkten djurhållningsplatsens maximala kapacitet för svin, minisvin eller vildsvin, lagras svinens märkningssignum för djurhållningsplatsen efter att uppgifterna har sparats. Märkningssignumet är anknutet till djurhållningsplatsen.

#### Djurhållningsplatsens maximala kapacitet <sup>?</sup>

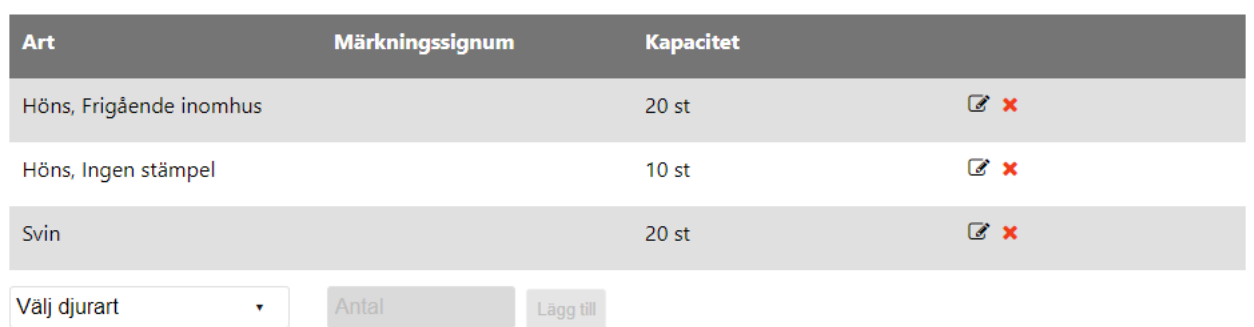

Du kan vid behov ge uppgifter om djurhållningsplatsen i fältet **Tilläggsuppgifter**. Du kan ångra anmälan genom att trycka på knappen **Ångra,** och går då tillbaka till **Till vilket signum vill du anknyta anmälan?** och du kan fortsätta göra anmälningar eller se på dina egna uppgifter. Du sparar djurhållningsplatsen genom att trycka på *Spara* och förs till sidan Registreringen lyckades.

Spara anmälan genom att trycka på knappen **Spara**.

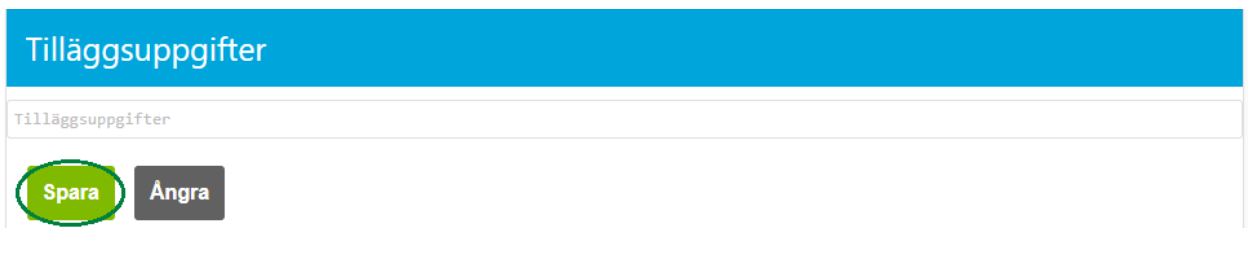

Programmet meddelar att lagringen har lyckats. Du kan vid behov ladda och skriva ut verifikat för djurhållningsplatsen (en utskrift på de uppgifter som du anmält) genom att trycka på knappen **Verifikat**.

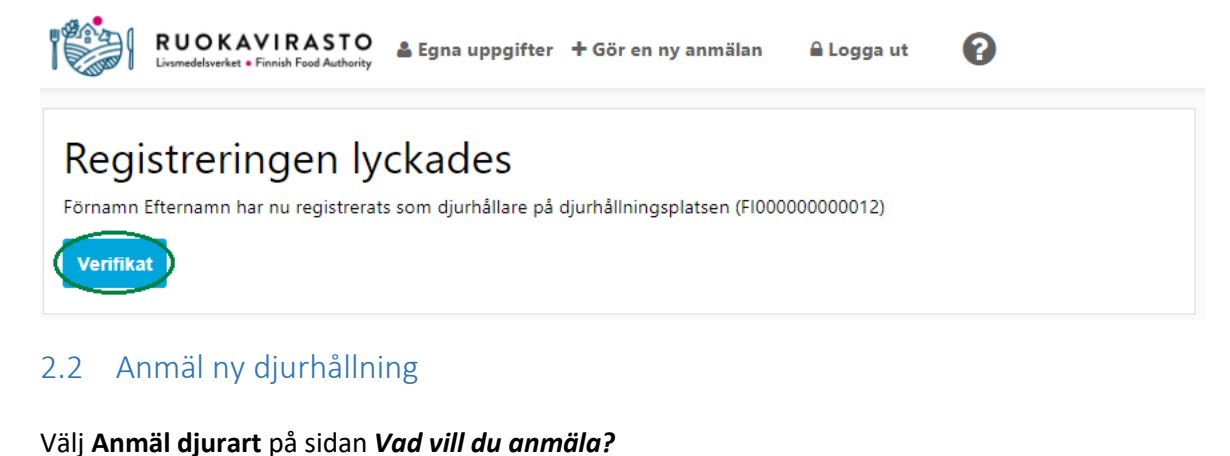

<span id="page-7-0"></span>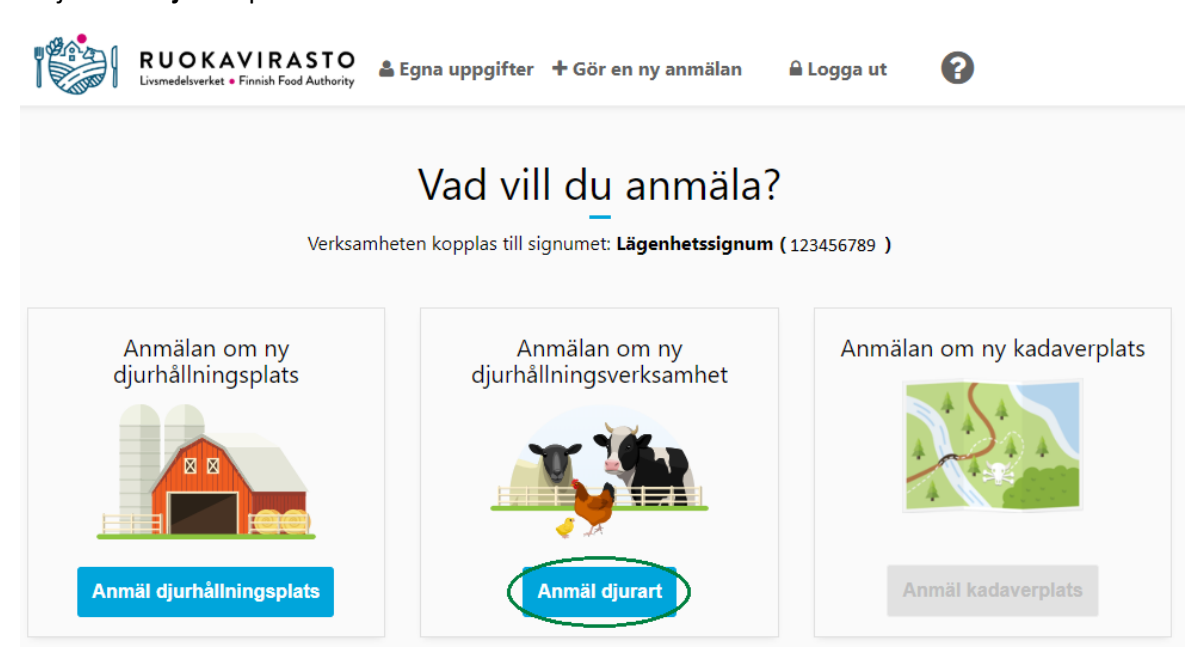

På sidan *Anmälan om djurhållning* ska du välja din djurart på menyn. **Märk!** Om djurarten redan har anmälts, visas djurarten i grått och åtföljs av en asterisk (i exemplet på bilden har t.ex. djurarten höns redan anmälts).

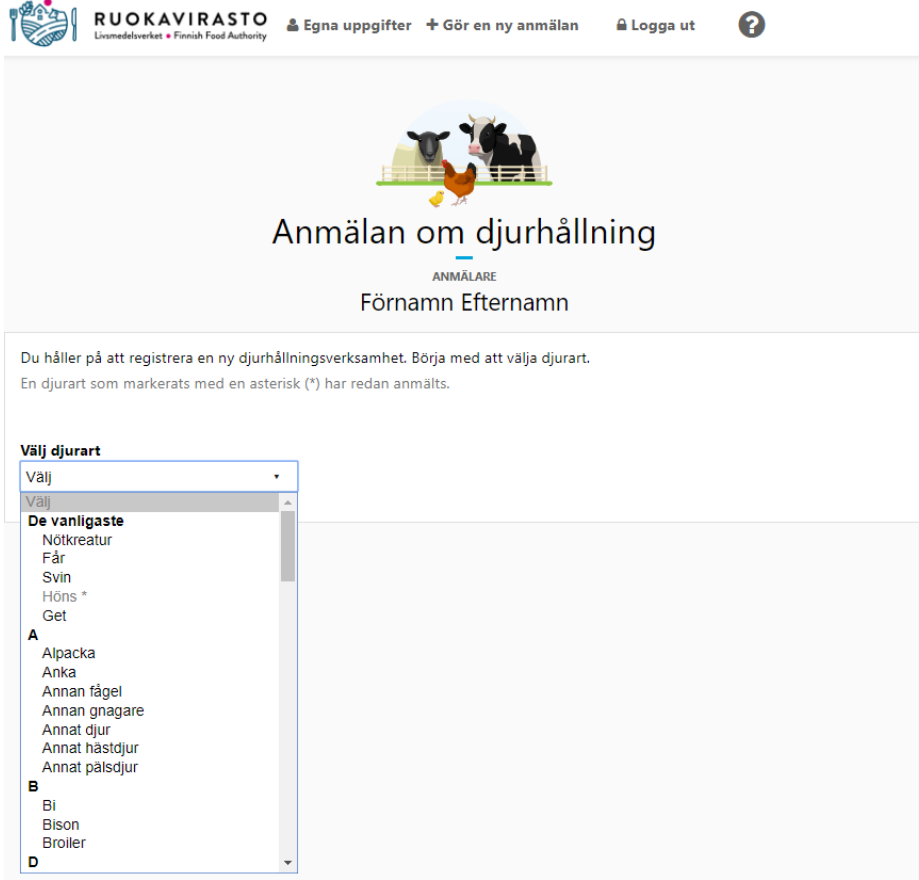

Efter att djurarten har valts, visar programmet dina djurhållningsplatser som du har sparat. Välj en eller flera djurhållningsplatser där du håller djurarten i fråga, eller som du vill anknyta verksamheten till. Företagaren i exemplet kan välja mellan två egna djurhållningsplatser. För närmare detaljer om anknytning till en annan aktörs djurhållningsplats, se punkt 2.2.1. Sök en annan aktörs djurhållningsplats.

**Märk! Om djurhållningsplatsen/-platserna inte visas, ska du först skapa en ny djurhållningsplats** eller **kontrollera och uppdatera** den maximala kapaciteten i *Egna uppgifter* **->** *Djurhållningsplatser* för den djurhållningsplats som verksamheten för den valda djurarten ska anknytas till. Med maximal kapacitet avses det största antalet djur av den anmälda djurarten som ryms på djurhållningsplatsen med beaktande av kraven i olika lagstiftningar. En djurart kan endast anmälas för en djurhållningsplats om maximal kapacitet har lagrats för djurarten i fråga, så lägg till den maximala kapaciteten för den valda djurarten (för mera detaljerade anvisningar, se 3.3 (uppgifter om anmälan av djurhållningsplats och ändringsanmälan).

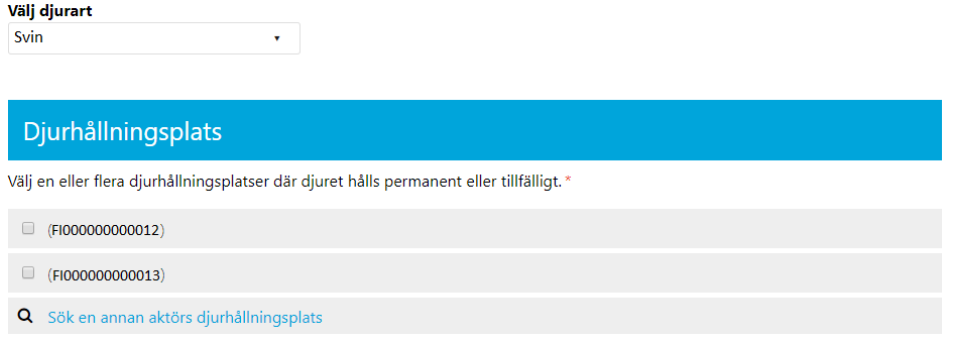

**Märk! Om du registrerar andra djurarter än nötkreatur, svin, får eller getter** ska du också spara **antalet djur** på varje djurhållningsplats, dvs. hur många djur som du just nu håller på den valda djurhållningsplatsen.

## Djurhållningsplats Välj en eller flera djurhållningsplatser där djuret hålls permanent eller tillfälligt.\*  $\blacksquare$  (FI000000000012) Antal djur: 1-999999 Q Sök en annan aktörs djurhållningsplats

Efter att du har valt djurhållningsplatsen/-platserna, visas djurhållningens verksamhetsformer som är anknutna till djurarten. Med verksamhetsformen anmäls för vilket ändamål som djuren hålls. Du kan välja en, flera eller alla verksamhetsformer.

#### Välj djurart

Svin

#### Djurhållningsplats

Välj en eller flera djurhållningsplatser där djuret hålls permanent eller tillfälligt. \*

 $\mathbf{v}^{(i)}$ 

- (FI000000000012)
- (FI000000000013)
- Q Sök en annan aktörs djurhållningsplats

#### Verksamhetsformer

Välj en eller flera verksamhetsformer.\*

Annat **E** Avel Djur som hålls för sällskap och hobby Grisproduktion **Köttproduktion** 

Ett **startdatum**, **som tidigast kan vara innevarande** dag, ska alltid anges för verksamhetsformen. Startdatumet är det datum då man börjar hålla djuret på den/de valda djurhållningsplatsen/-platserna. Det går också att spara uppskattat avslutningsdatum för verksamheten om man vet att djurhållningen endast fortsätter under en viss tid. Efter att ha sparat uppskattat avslutningsdatum för verksamheten avslutar programmet verksamheten i fråga vid den givna tidpunkten. För verksamhetsformerna kan också väljas tidigare valda djurhållningsplatser under **På vilka platser utövas verksamhet?** Du kan välja djurhållningsplatserna per verksamhetsform enligt exemplet nedan.

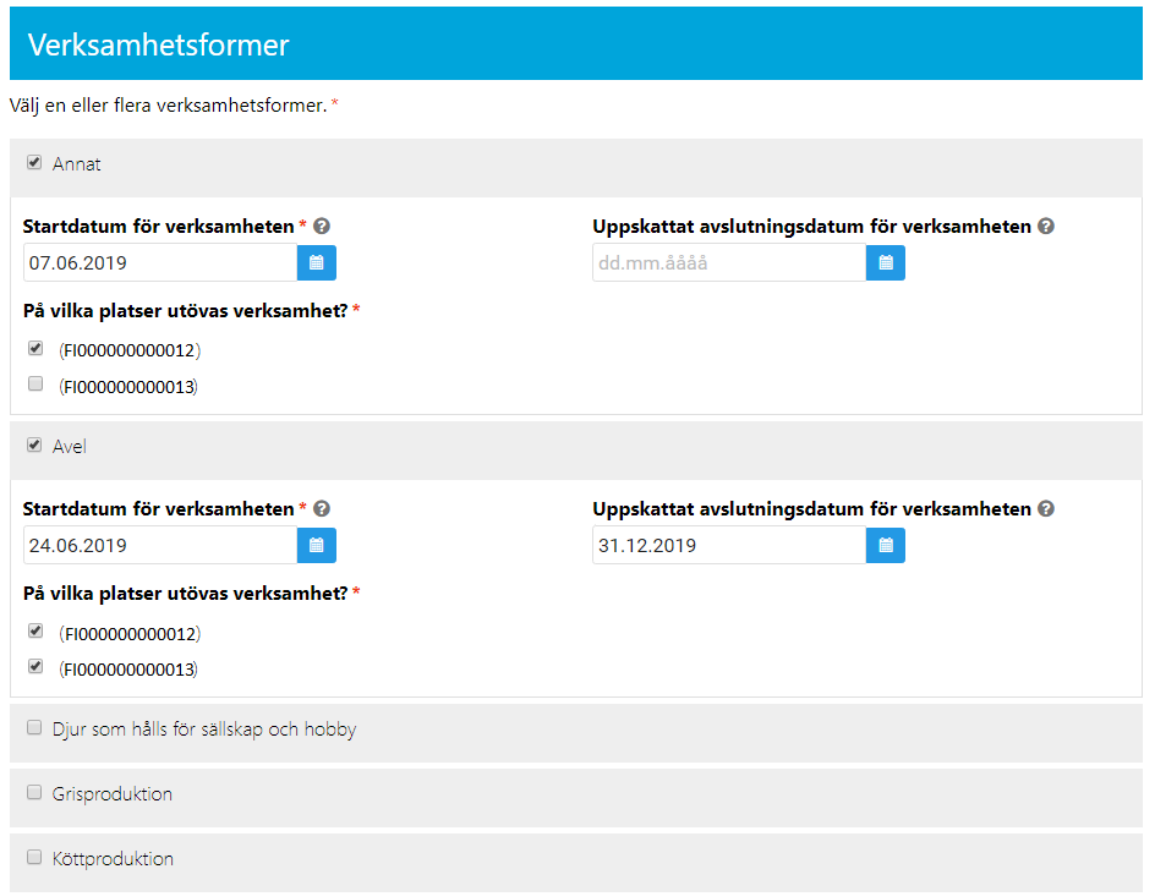

Du kan vid behov ange tilläggsuppgifter om djurhållningen i fältet **Tilläggsuppgifter** och lägga till bilagor med knappen **Lägg till en bilaga**. Knappen öppnar utforskaren på din dator, och du kan då välja vilka filer som du vill ha som bilagor till din anmälan. Den maximala storleken på en bilaga är 5 megabyte.

Om djurhållningen som du anmält är anmälningspliktig verksamhet i enlighet med djurskyddslagen (farmer för produktion av kött, ägg eller avelsdjur, farmuppfödning i viltvårdssyfte eller yrkesmässigt eller annars storskaligt hållande av sällskaps- eller hobbydjur) kan du ange nödvändiga utredningar om t.ex. lokaler som används för verksamheten och om hur skötseln av djuren är ordnad i fältet **Tilläggsuppgifter** eller i skilda bilagor. Mera detaljerad information om djurhållning i stor skala finns på regionförvaltningsverkets blankett i tjänsten Suomi.fi, som också kan läggas till i sin helhet som bilaga till anmälan.

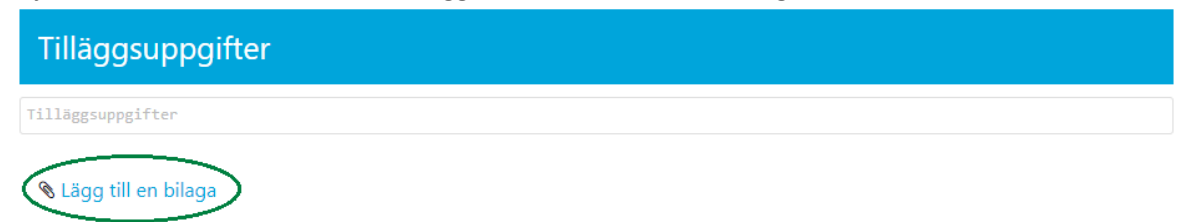

Då bilagan har lagts till, ser du en ikon ovanför knappen **Lägg till en bilaga**. Bilagan kan tas bort med det röda krysset.

Du kan bifoga flera filer till din anmälan.

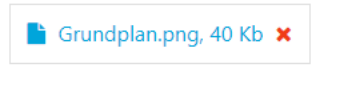

Lägg till en bilaga

Du kan ångra anmälan med knappen **Ångra,** och förs då tillbaka till sidan *Till vilket signum vill du anknyta anmälan***?** eller *Vad vill du anmäla?* där du kan fortsätta göra anmälningar eller se dina egna uppgifter. Du sparar anmälan om djurhållning genom att trycka på **Spara** och förs till sidan **Registreringen lyckades.**

Spara anmälan genom att trycka på knappen **Spara**.

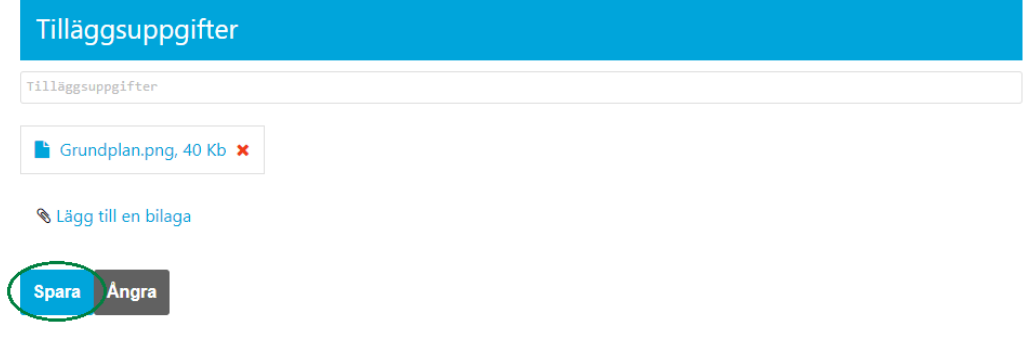

Programmet meddelar att lagringen har lyckats och du kan vid behov ladda och skriva ut verifikat för anmälan om djurhållning genom att trycka på knappen **Verifikat**.

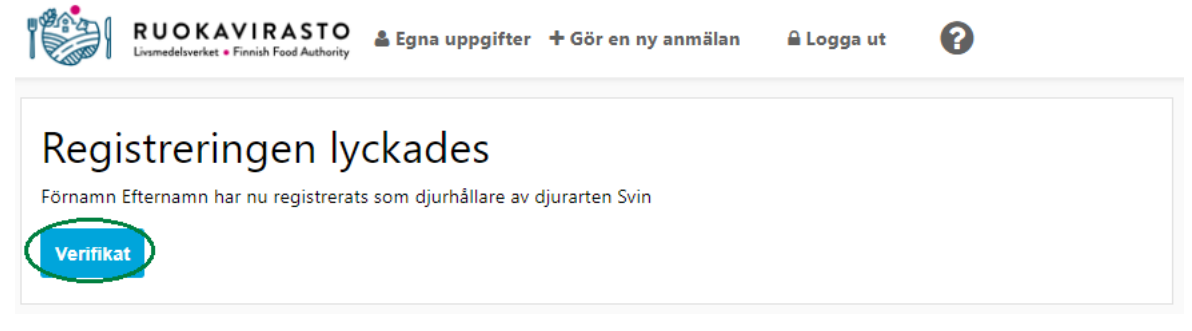

#### <span id="page-11-0"></span>2.2.1 Sök en annan aktörs djurhållningsplats.

Om du håller dina djur på en annan djurhållares djurhållningsplats ska du i förväg ta reda på djurhållningsplatsens djurhållningsplatssignum som börjar med FI och har 12 siffror. Se också till att även den djurart som du anmält finns i uppgifterna om den maximala kapaciteten för djurhållningsplatsen. Klicka på texten **Sök en annan aktörs djurhållningsplats** i anmälan om djurhållning.

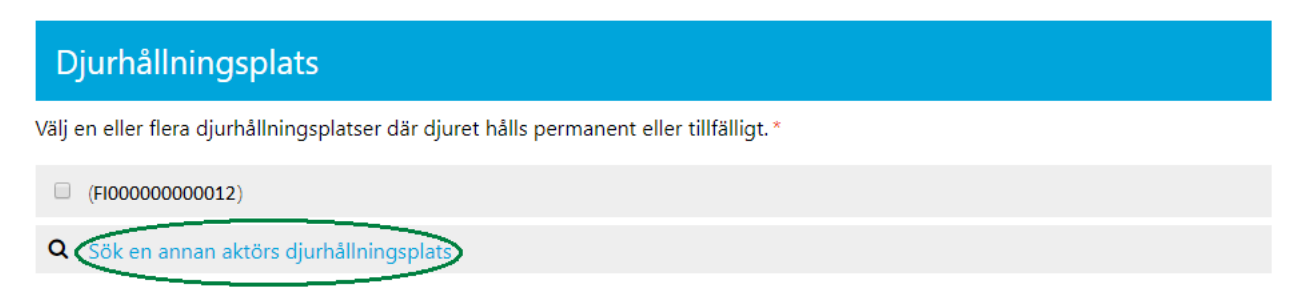

Fyll i fältet **Djurhållningsplatssignum** och hämta uppgifterna med knappen **Sök**.

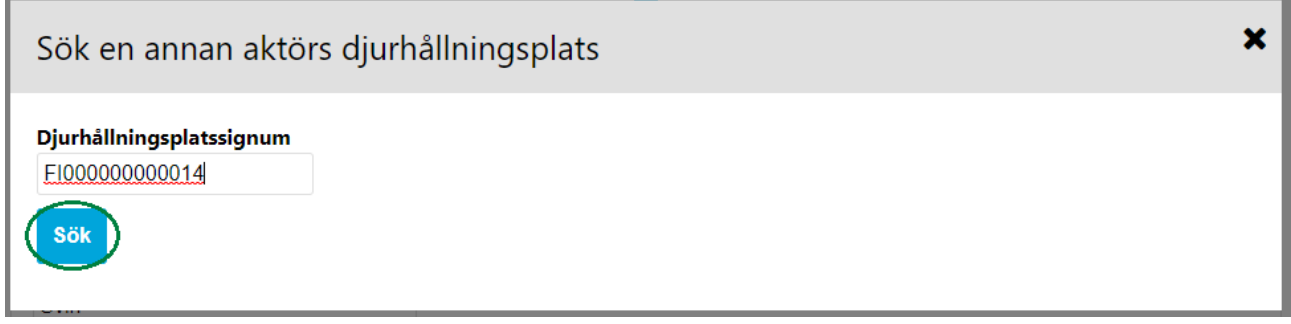

**Märk! Programmet meddelar om maximal kapacitet saknas på djurhållningsplatsen för djurarten i fråga. Kontakta djurhållningsplatsens aktör och meddela denna om uppgiften om djurarten saknas för djurhållningsplatsen. Då djurhållningsplatsens aktör har lagt till djurarten i uppgifterna om djurhållningsplatsens maximala kapacitet, kan du göra en anmälan om djurhållning för djurhållningsplatsen i fråga.**

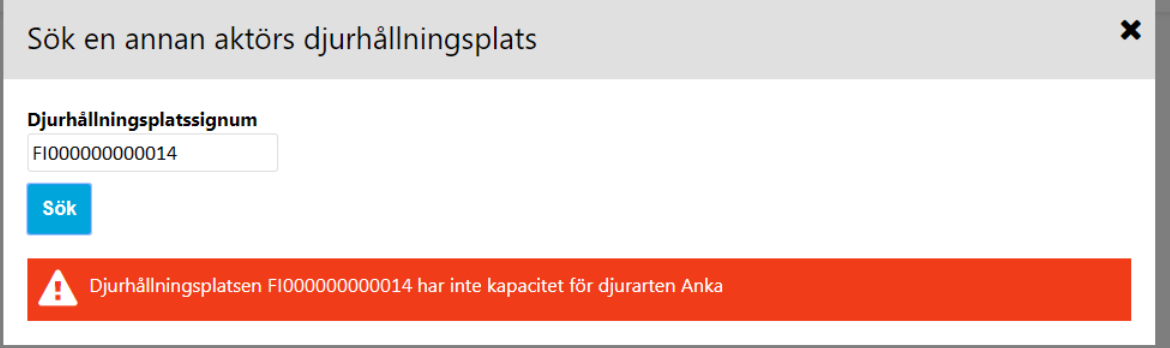

Om den djurhållningsplats som programmet visar inte är den djurhållningsplats som du söker, ska du trycka på **Ångra**. Valet av djurhållningsplats avbryts och programmet för dig tillbaka till anmälan. Om djurhållningsplatsens uppgifter nu är de rätta, tryck på **Välj**.

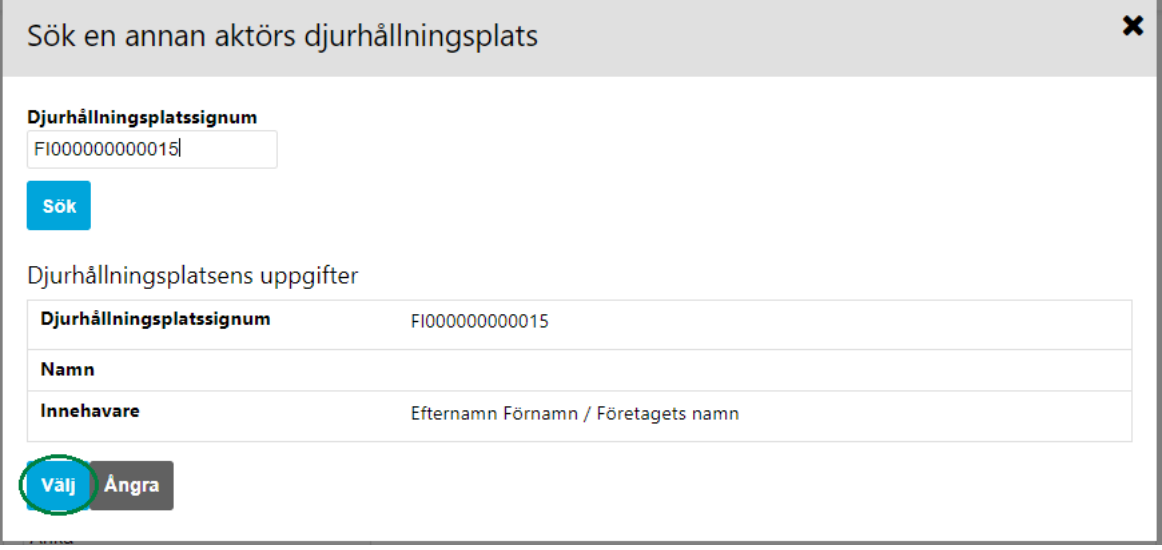

Därefter för programmet dig tillbaka till anmälan och du kan fortsätta med att fylla i uppgifterna i anmälan. **De egna** och **den andra aktörens** djurhållningsplatssignum kan väljas på listan och du kan fortsätta skapa anmälan om djurhållning i enlighet med stycke 2.2.

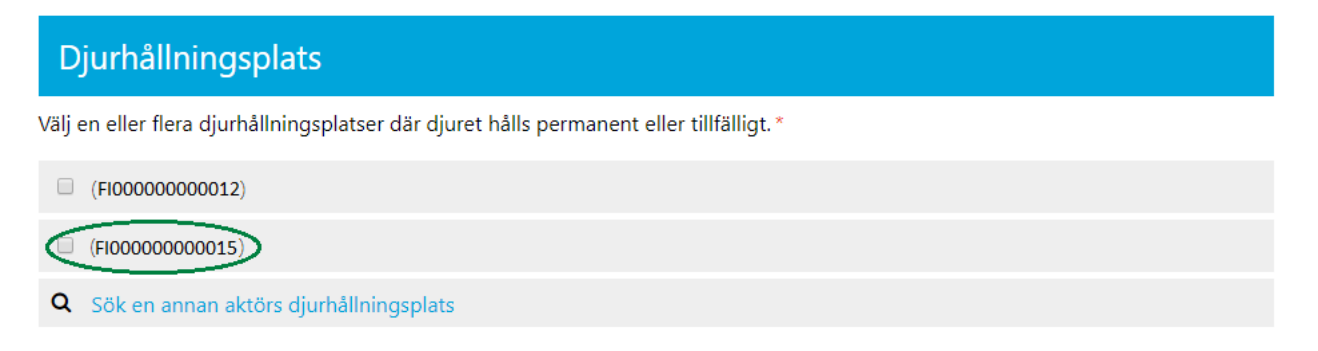

#### <span id="page-13-0"></span>2.3 Anmäl en ny kadaverplats

En kadaverplats kan **endast** anmälas med **personbeteckning**. *Knappen Anmäl kadaverplats är aktiv (visas i blått) på sidan Vad vill du anmäla?* Välj **Anmäl kadaverplats**.

**Om du är delägare på en gård** och du på sidan *Till vilket signum vill du anknyta anmälan***?** har valt att verksamheten anknyts till lägenhetssignumet**,** är knappen **Anmäl kadaverplats** på sidan *Vad vill du anmäla?*  inte aktiv **(**visas i grått)**.** I detta fall, välj på nytt **Gör en ny anmälan** i den övre menyn, och välj **Anknyt till personbeteckning** på sidan *Till vilket signum vill du anknyta anmälan?*

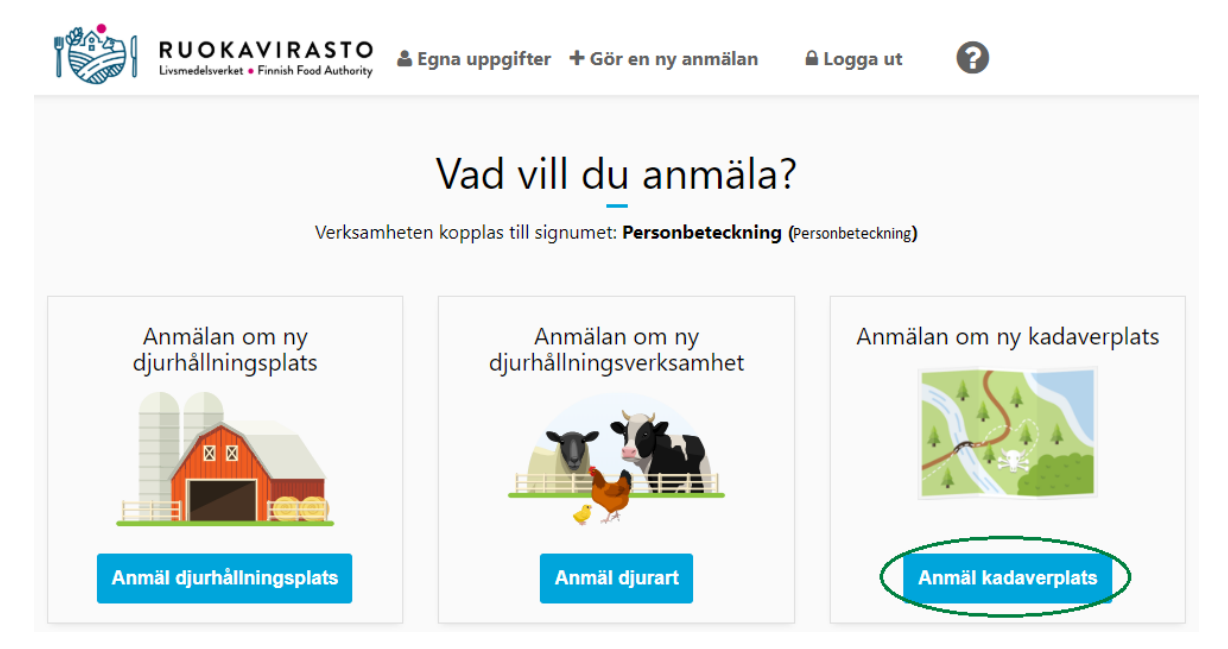

På sidan **Anmäl kadaverplats** kan du fylla i **Kadaverplatsens namn** eller lämna fältet tomt. Namnet är inte en obligatorisk uppgift. Efter att anmälan har sparats, lagras alltid ett signum för kadaverplatsen som börjar med FI och har 12 siffror. Välj **minst ett ändamål** för kadaverplatsen och **minst en uppsamlingsplats** (T.ex. Gård) för biprodukter som förs till kadaverplatsen.

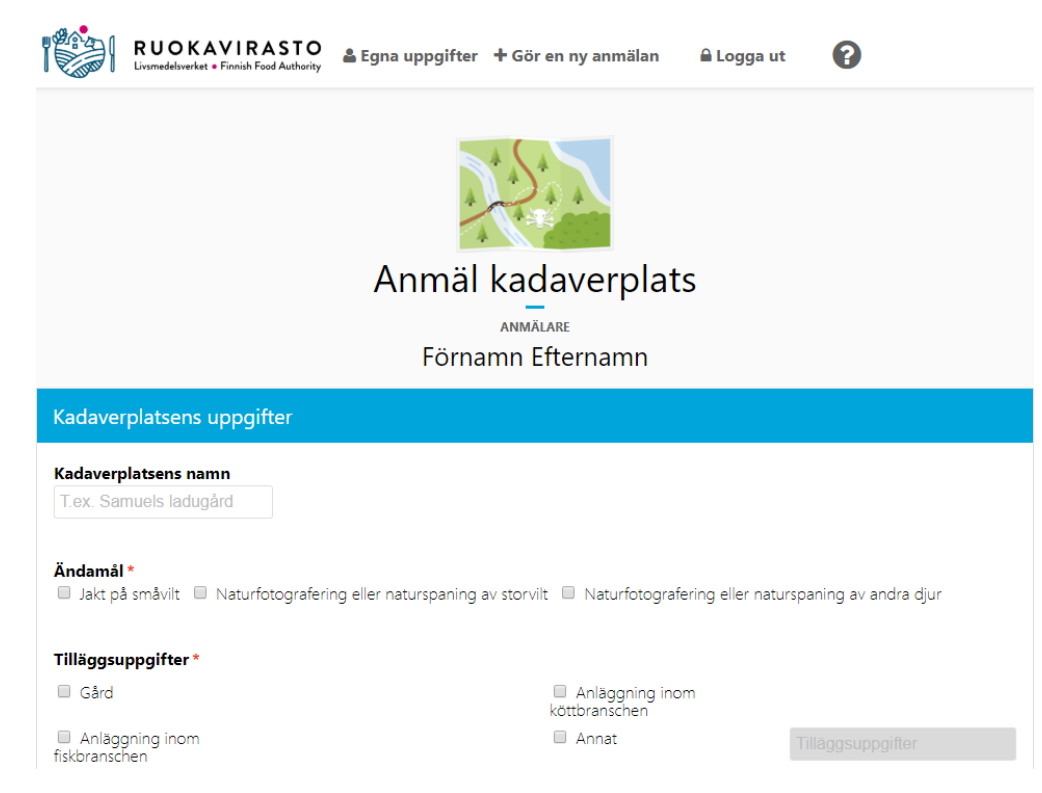

Kryssa för **minst en av de biprodukter som används till utfodring.** Om du använder ett djur som inte finns på menyn, skriv i fältet **Annat djur. Vilket?** den djurart/djurarter som du använder och välj ett eller flera Helt Kadaver och/eller biprodukt från anläggning i livsmedelsbranschen.

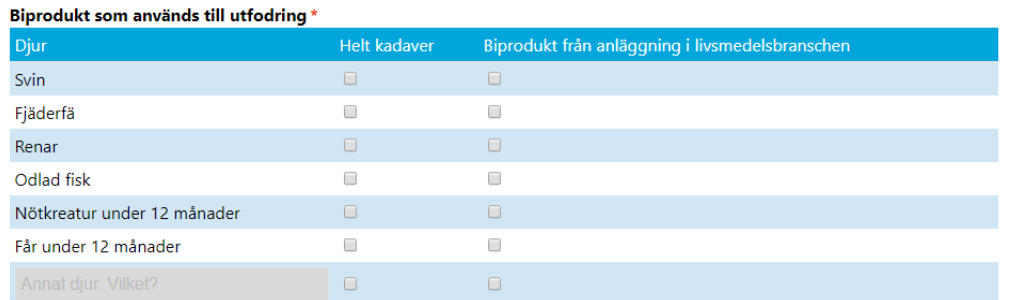

Du börjar valet av kadaverplatsens läge genom att välja **ort** på menyn. Därefter kan du mata in bostadsadress och nummer för läget eller välja koordinatpunkten direkt på kartan. Då du trycker på **Visa kartan** får du fram en karta där du kan välja läget för kadaverplatsen på kartan.

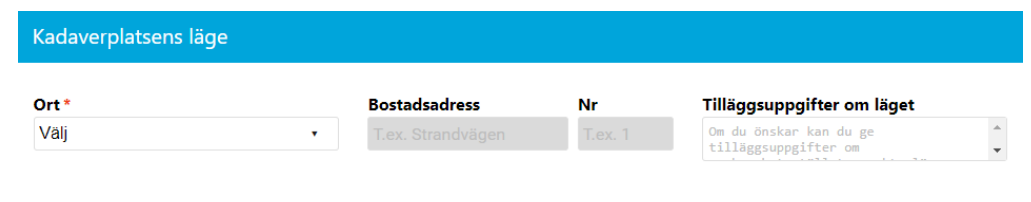

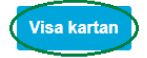

Du kan också välja kadaverplatsens läge direkt på kartan då du först trycker på knappen **Visa kartan**. Peka på det önskade läget med musen och vänsterklicka. Den punkt du väljer kan ange en eller flera adresser och alternativt lägets koordinater. Om du väljer en adress som läge, kan adressuppgifterna och koordinaterna sättas som uppgifter om läget. Om du som läge väljer platsens koordinater, kan endast koordinater och ort sättas som uppgifter om läget. Du kan vid behov ge ytterligare köranvisningar i fältet **Tilläggsuppgifter om läget**. **Märk!** Utmärkningen av platsen kan finnas på ett annat ställe på kartan än platsens adressuppgift.

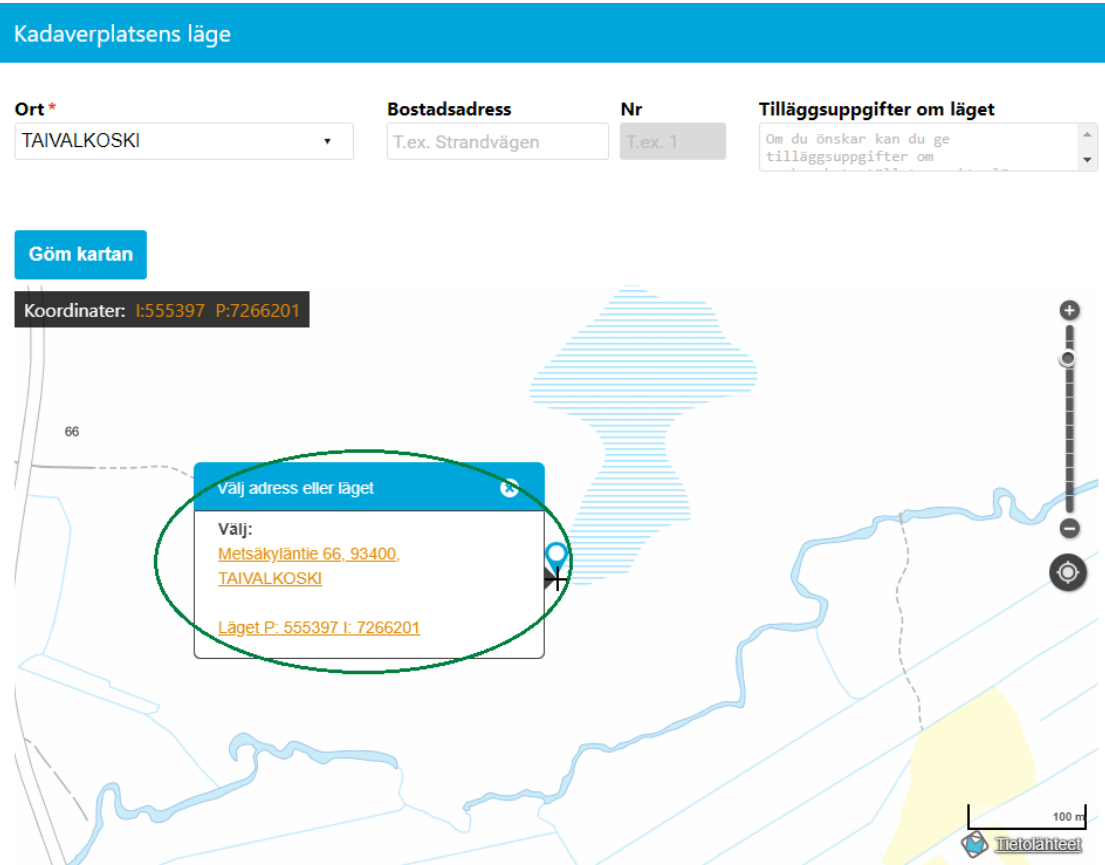

I delen **Kontaktperson** visar programmet dina uppgifter som standard. Lägg till uppgifter som eventuellt saknas och ändra vid behov kontaktpersonens för- och efternamn, e-postadress (frivillig) samt telefon.

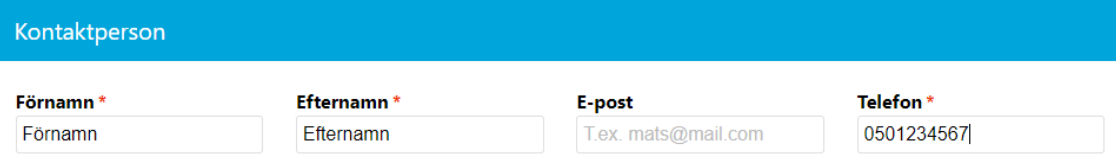

Du kan vid behov ge uppgifter om kadaverplatsen i fältet **Tilläggsuppgifter**. Du kan ångra anmälan med knappen **Ångra,** och då förs du tillbaka till sidan **Till vilket signum vill du koppla anmälan?** eller **Vad vill du anmäla?** där du kan fortsätta göra anmälningar eller se på dina egna uppgifter.

Du sparar kadaverplatsen genom att trycka på **Spara** och förs till sidan **Registreringen lyckades.**

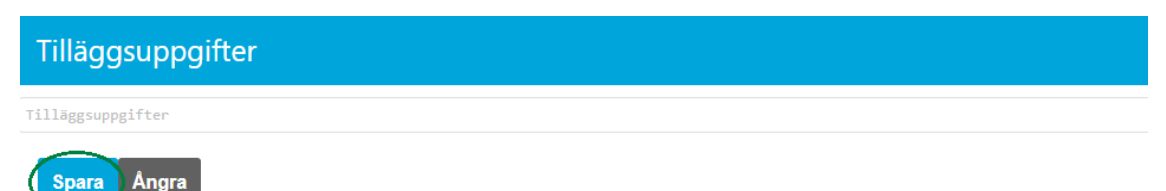

Efter lagringen anger programmet anger om lagringen har lyckats. Du kan vid behov ladda och skriva ut ett verifikat för kadaverplatsen (en utskrift på de uppgifter som du anmält) genom att trycka på knappen **Verifikat**.

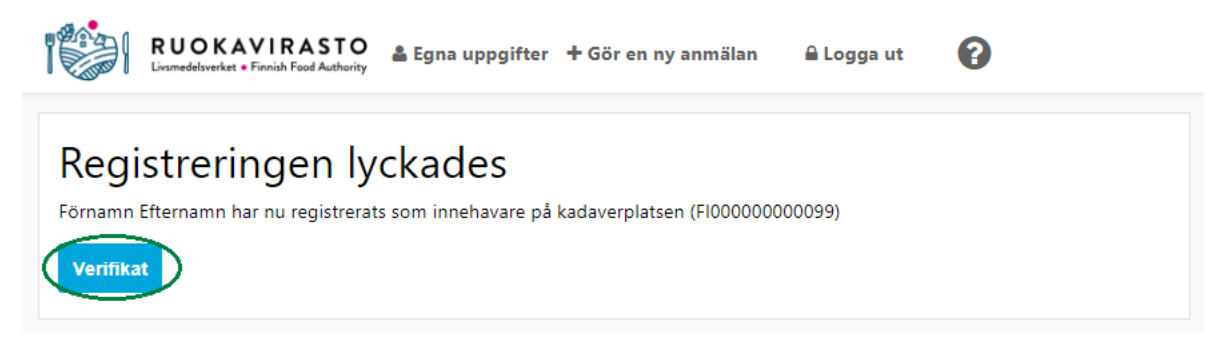

#### <span id="page-16-0"></span>3 Registeruppgifter och ändringsanmälningar

#### <span id="page-16-1"></span>3.1 Registeruppgifter

Du kan granska dina uppgifter genom att välja **Egna uppgifter** på huvudmenyn. Programmet öppnas på profiluppgifterna för dina registeruppgifter och där ser du ditt språk och kontaktuppgifter samt om du har gett tillstånd att utlämna dina uppgifter för marknadsföringssyften.

Den enda uppgift som kan redigeras i profiluppgifterna är marknadsföringstillstånd. Då du sätter ett kryss i rutan i fråga och trycker på knappen **Spara ändringarna** tillåter du att dina kontaktuppgifter får användas för marknadsföringssyften.

Om du inte vill att dina kontaktuppgifter används för marknadsföringssyften ska du kontrollera att rutan i fråga är tom, eller i annat fall ta bort krysset och trycka på **Spara ändringarna**.

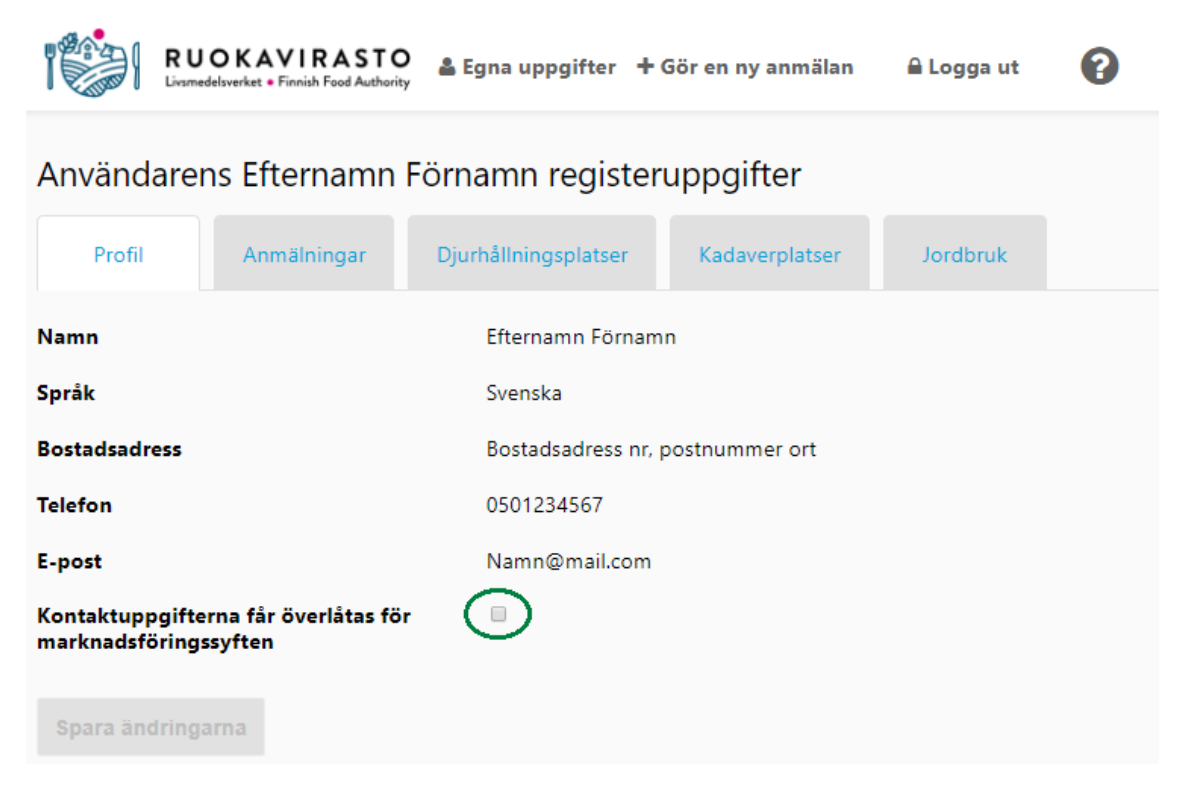

#### <span id="page-17-0"></span>3.2 Uppgifter om anmälan om djurhållning och ändringsanmälan

Du kan granska uppgifterna om din djurhållning genom att välja **Egna uppgifter** på huvudmenyn och gå till fliken **Anmälningar** i dina registeruppgifter.

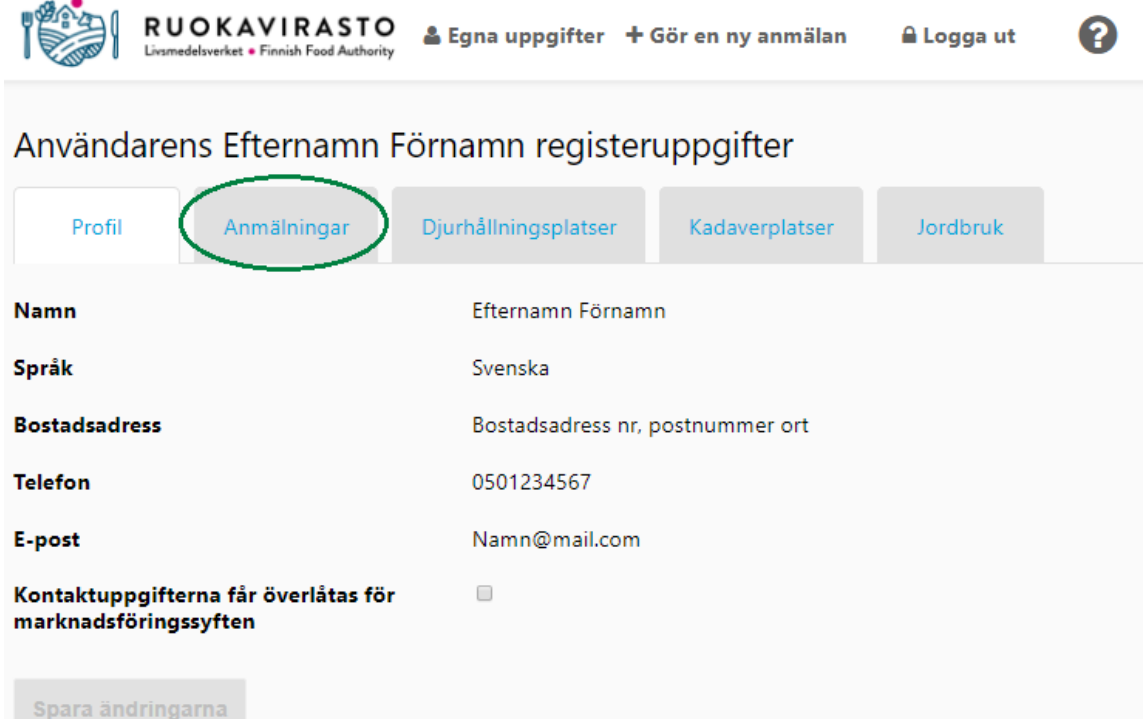

På fliken **anmälningar** ser du alla djurarter som du håller. I tabellen ser du också om djurarten har anmälts med lägenhetssignum samt lägenhetssignumets nummer.

Tryck på knappen **Se** invid den djurart vars uppgifter du vill granska eller redigera.

Om du söker en anmälan som har anmälts med lägenhetssignum som inte visas på tabellen, ska du kontrollera på fliken **Jordbruk** att du är djurhållare på jordbruket i fråga (se anvisning 3.5 Byte av djurhållare på jordbruk)

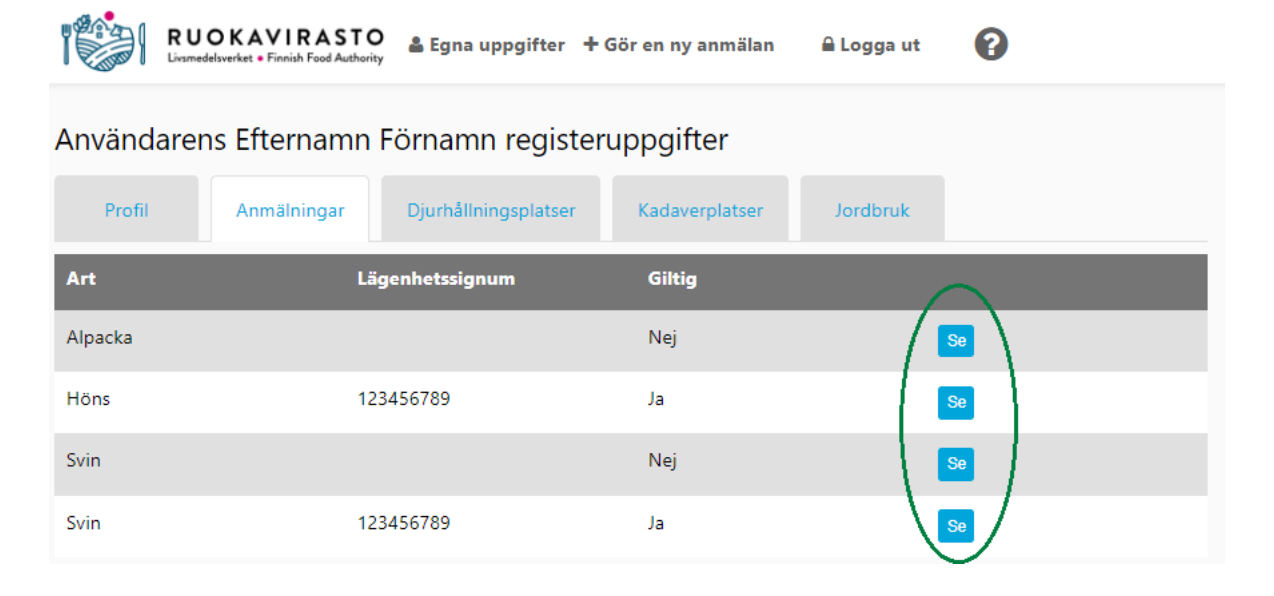

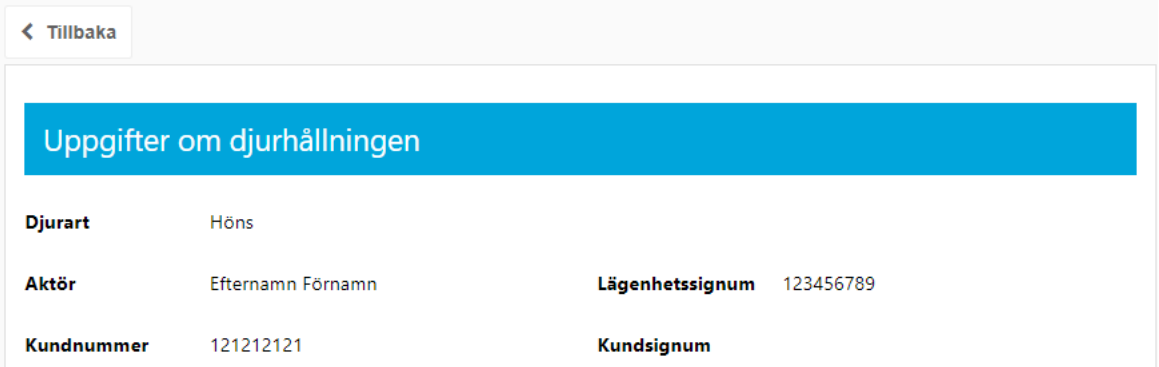

Programmet visar mera uppgifter om djurhållningsanmälan. **Uppgifterna om djurhållningen kan inte ändras.**

Uppgifter som kan redigeras i anmälan är **Verksamhetsformer** och antalet djur på djurhållningsplatsen som är anknutna till verksamhetsformen och visas inom parentes efter djurhållningsplatssignumet i tabellen.

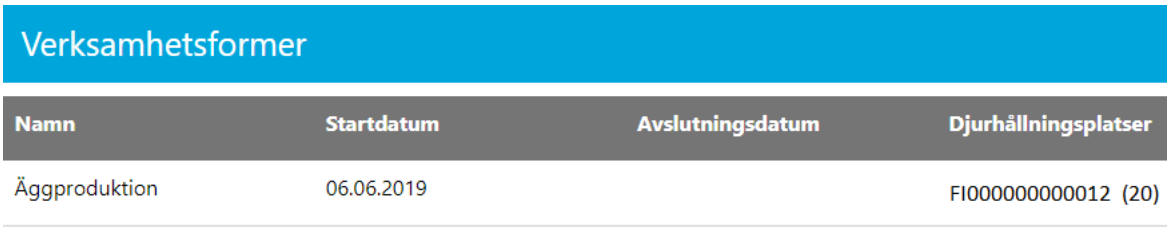

**Märkningssignum** på djurhållningsplatsen som kopplats till djurhållningen visas, men kan inte ändras. Om du exempelvis håller på att ändra hållning av Frigående höns utomhus till Golvhönseri, ska du ändra djurhållningsplatsens uppgift om förhållande från Frigående höns utomhus till Golvhönseri. Om du byter djurhållningsplats för verksamhetsformerna ändras märkningssignumen, eftersom märkningssignumen är kopplade till djurhållningsplatsen.

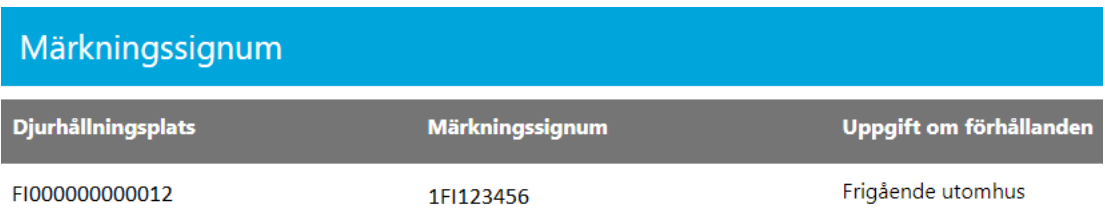

**Tilläggsuppgifter** och **bilagor** i anmälan om djurhållning kan ändras. Du kan ladda och skriva ut ett verifikat genom att trycka på knappen **Verifikat**. Tryck på knappen **Redigera** för att göra en anmälan om ändring i djurhållningen.

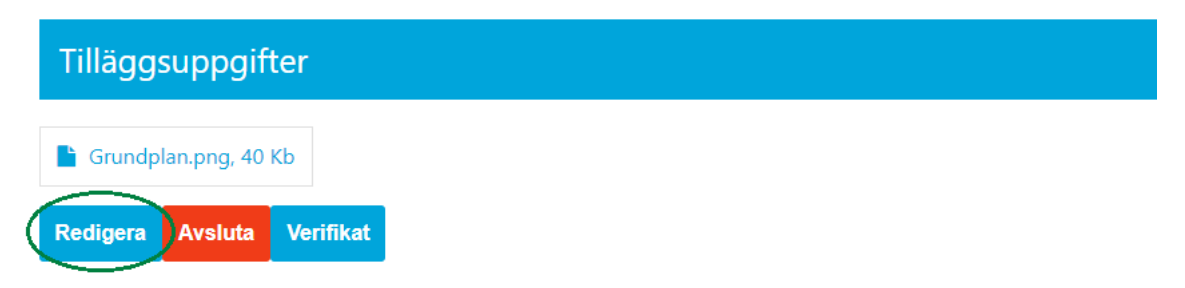

Programmet låter dig då redigera anmälan, och först ska djurhållningsplatsens uppgifter uppdateras. Du kan ta bort eller lägga till olika val eller söka en annan aktörs djurhållningsplats (anvisning 2.2.1 Sök en annan aktörs djurhållningsplats). **Märk! Om du ändrar uppgifterna för en annan djurart än nötkreatur, svin, får eller getter** ska du också spara **antalet djur på djurhållningsplatsen**, dvs. det antal djur som du för närvarande håller på den valda djurhållningsplatsen. Om programmet meddelar att maximal kapacitet för djurhållningsplatsen saknas för djurarten i fråga, ska du ändra djurhållningsplatsens uppgifter Egna uppgifter -> i delen Djurhållningsplatser (anvisningar i 2.3 Anmälan om ändring av djurhållningsplats).

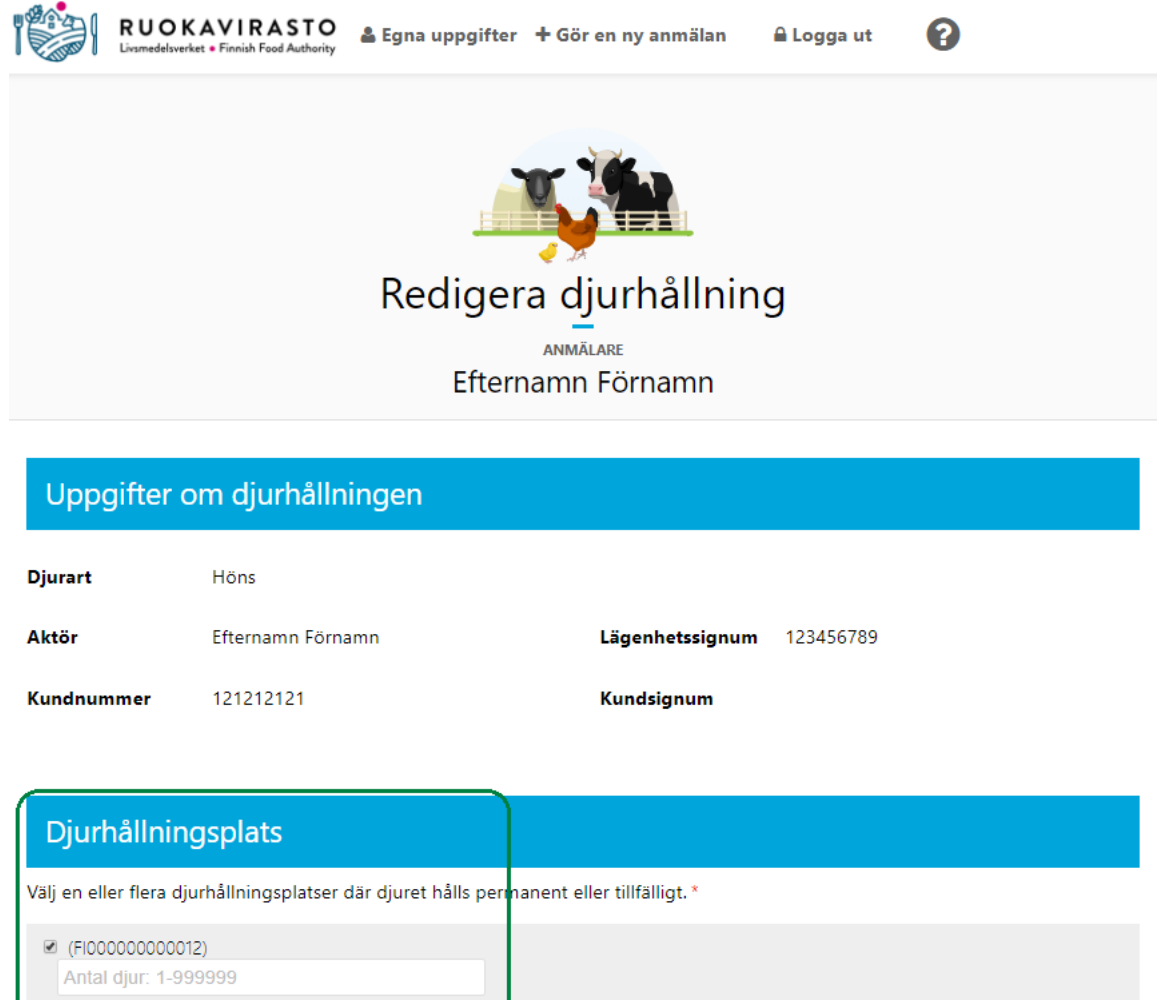

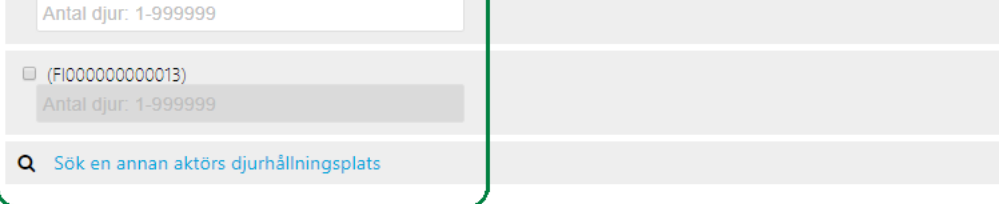

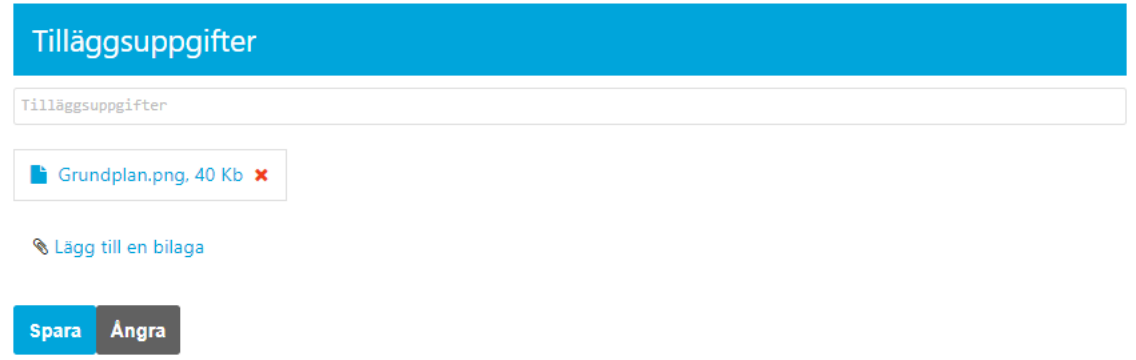

Då minst en djurhållningsplats är vald och antalet djur på djurhållningsplatsen har lagts till/uppdaterats (då det är fråga om en annan djurart än nötkreatur, svin, får eller get) kan verksamhetsformerna med tidsperioder och verksamhetsformens anknytningar till djurhållningsplatserna ändras. Du kan ändå fortfarande i detta skede lägga till eller ta bort uppgifter i delen **Djurhållningsplats**.

Du kan lägga till verksamhetsformer i anmälan, men de verksamhetsformer som sparats tidigare kan inte tas bort från kryssrutan.

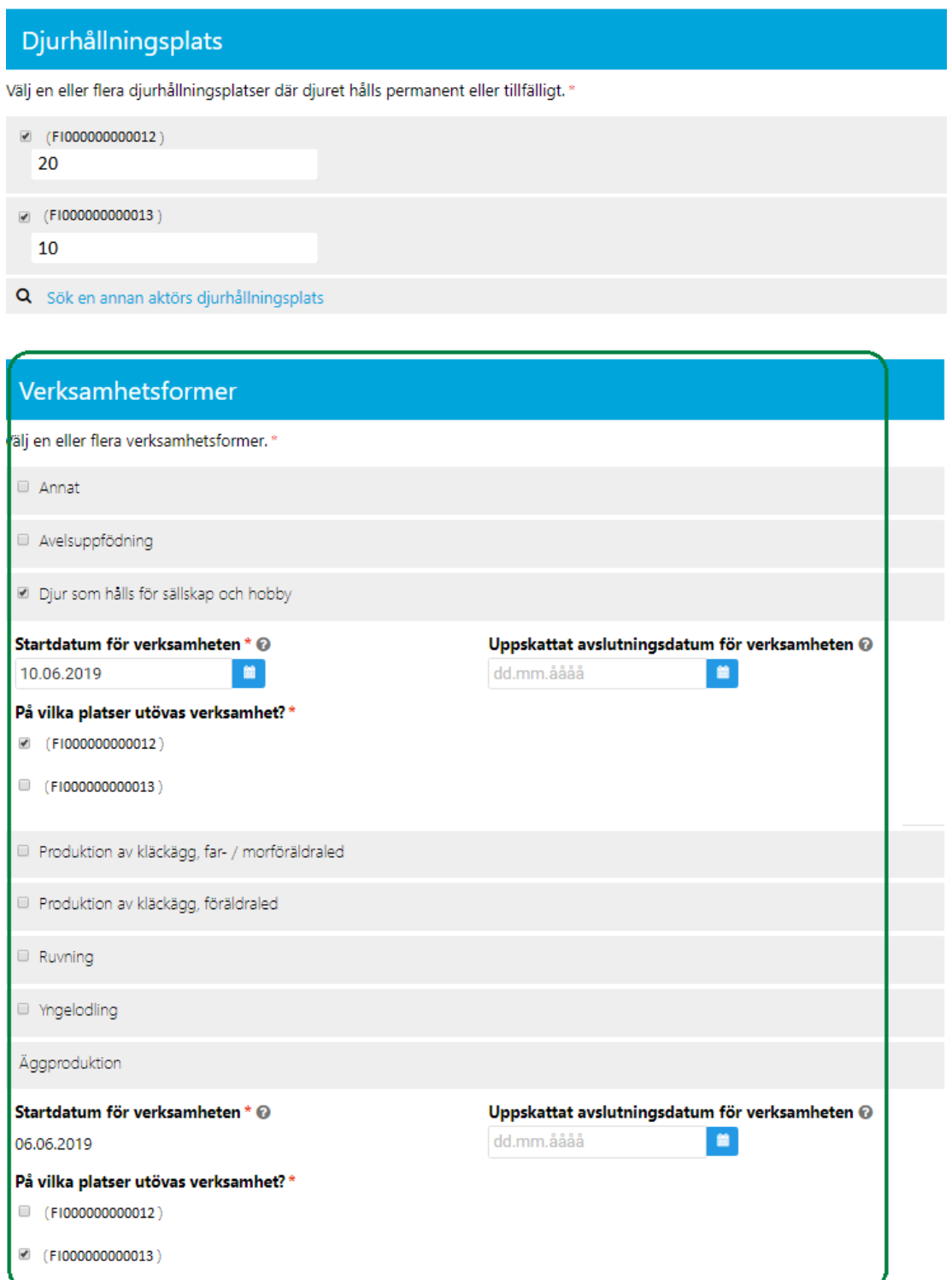

Du kan ändra en verksamhetsform som anmälts inledas i framtiden till att börja tidigast innevarande dag. Om du behöver uppdatera startdatumet för verksamheten så att den inleds i det förflutna, ska du kontakta myndigheten. Du kan också spara uppskattat avslutningsdatum för verksamheten eller sätta innevarande dag som avslutningsdatum för verksamheten, och då gäller verksamheten ännu under innevarande dag. Efter att ha sparat uppskattat avslutningsdatum för verksamheten avslutar programmet verksamheten i fråga vid den givna tidpunkten.

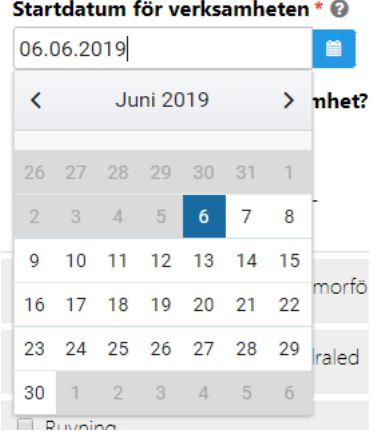

Du kan vid behov lägga till uppgifter för djurhållningen i fältet Tilläggsuppgifter och/eller lägga till bilagor med knappen **Lägg till en bilaga**. Du kan också ta bort bilagor med det röda krysset.

Om du trycker på knappen **Ångra** lagras inte ändringarna och programmet går tillbaka till att visa uppgifterna om djurhållningen. Du lagrar de ändrade uppgifterna med knappen **Spara** och programmet visar uppgifterna i djurhållningsanmälan.

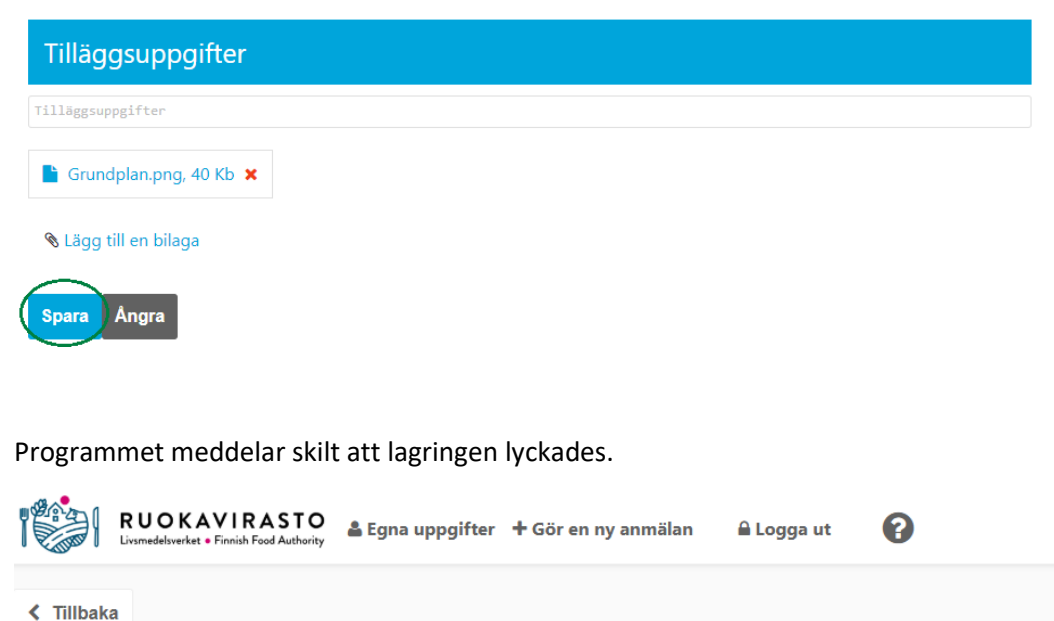

Lagringen av anmälan om djurhållning lyckades

#### Uppgifter om djurhållningen

**Djurart** 

Höns

#### <span id="page-22-0"></span>3.2.1 Upphörande av djurhållning

Du kan avsluta din djurhållning genom att gå till uppgifterna om den djurart som du vill avsluta djurhållningen för (Egna uppgifter -> Anmälningar -> välj djurart med knappen **Se**).

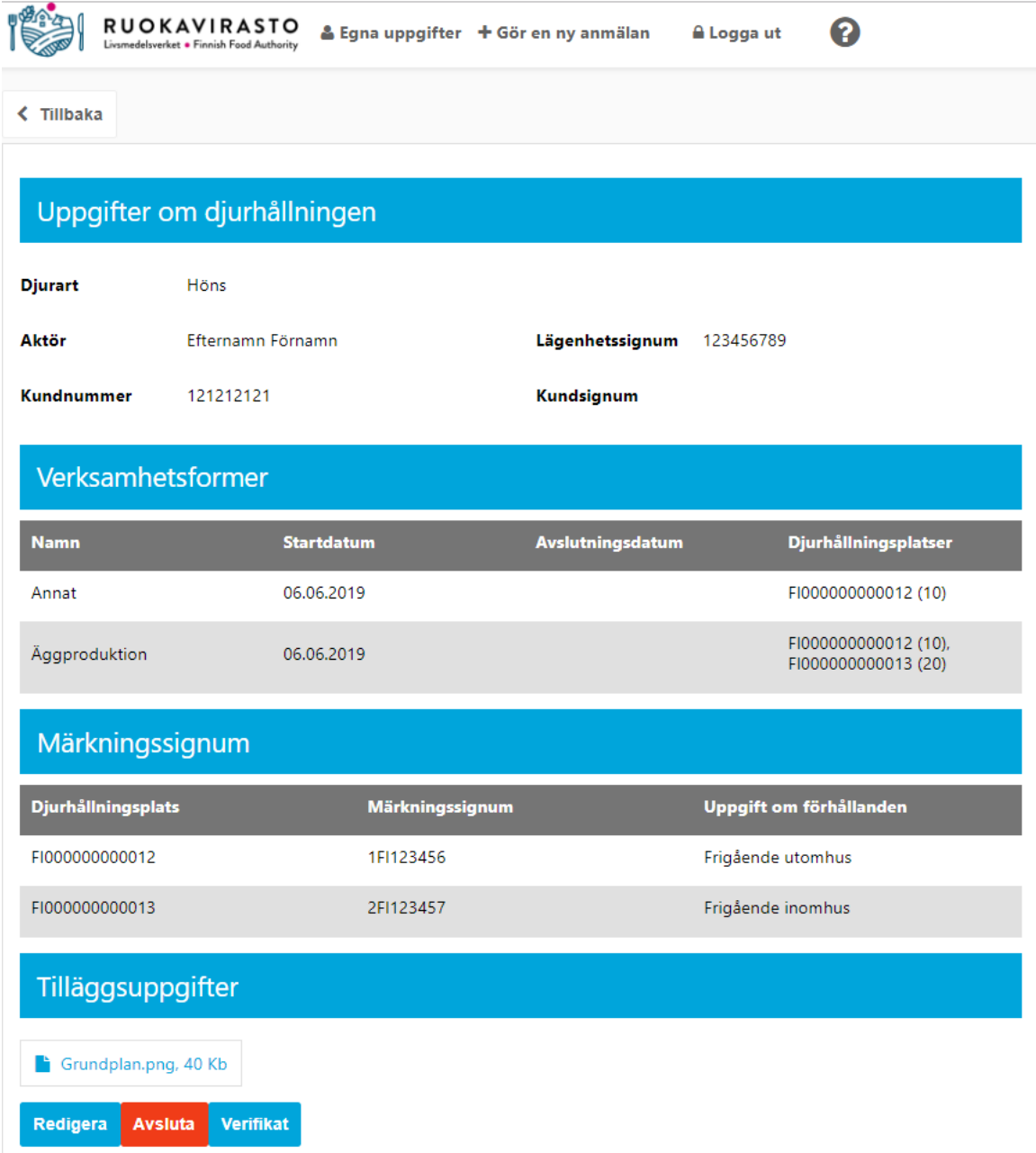

Om du vill avsluta djurhållningen efter innevarande dag, dvs. att verksamheten fortfarande gäller under innevarande dag, ska du göra ändringsanmälan genom att trycka på knappen Redigera Redigera och sätta innevarande dag, ska du göra ändringsanmälan genom att trycka på knappen Redigera avslutningsdatum för alla aktiva verksamhetsformer som innevarande dag och **Spara ändringsanmälan**.

Uppskattat avslutningsdatum för verksamheten @ 30.06.2019  $\bullet$ 

Djurhållningen avslutas då automatiskt endast efter innevarande dag. **Märk! Du kan inte sätta ett avslutningsdatum i förfluten tid.** Kontakta vid behov myndigheten som kan ge ett förflutet datum för avslutning av verksamheten.

**Avsluta** Om du vill avsluta djurhållningen i innevarande stund, ska du trycka på den röda knappen **Avsluta** som finns i den nedre vänstra kanten då djurhållningsanmälans uppgifter visas.

Efter att du tryckt på **Avsluta** öppnas ett bekräftelsefönster, och här kan du ännu ångra avslutningen av djurhållningen genom att trycka på **Ångra** och programmet går då tillbaka och visar uppgifterna om djurhållningen. Genom att trycka på **OK** avslutar du djurhållningen i innevarande ögonblick.

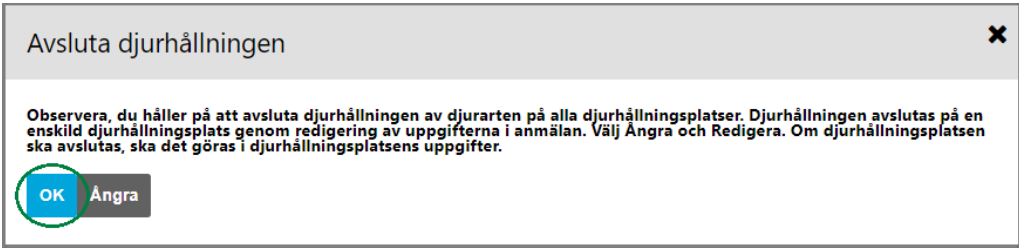

Efter **OK-**knappen går programmet tillbaka till uppgifterna i djurhållningsanmälan och meddelar att avslutningen av djurhållningen har lyckats.

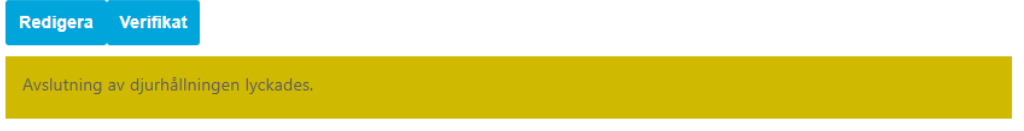

Till höger om rubriken **Uppgifter om djurhållningen** visas dessutom uppgiften **Har avslutats.**

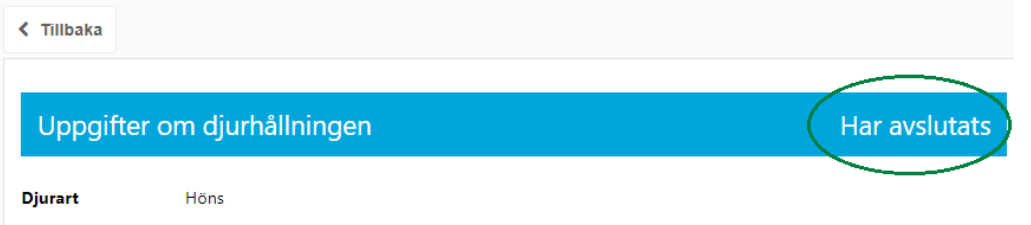

I delen om **Verksamhetsformer**ser du om du hade satt avslutningsdatum för verksamhetsformen i framtiden eller om avslutningsdatumet inte specificerats. Avslutningsdatumet för verksamhetsformerna uppdateras automatiskt för innevarande dag.

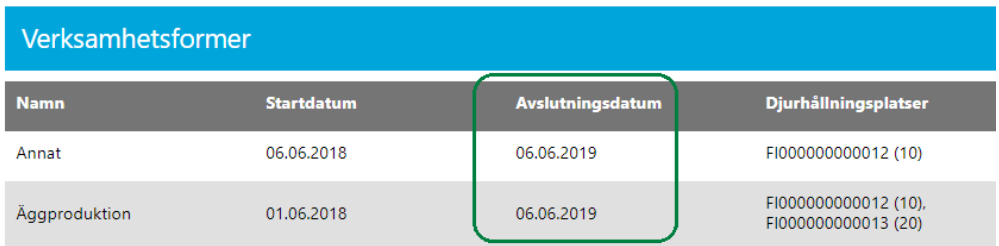

Du kan skriva ut verifikat på både aktiv och avslutad djurhållning genom att trycka på **Verifikat** för djurhållningsanmälan i den nedre vänstra kanten.

#### <span id="page-23-0"></span>3.2.2 Återupptagande av avslutad djurhållning

För att återuppta avslutad djurhållning ska du **göra ändringsanmälan för djurhållningen** genom att gå till Egna uppgifter -> Anmälningar. Tryck på **Se** för den djurart vars djurhållning du vill fortsätta med och ändra uppgifterna om djurarten i fråga. För mera detaljerade anvisningar, gå till 3.2 Anmälan om djurhållning.

#### <span id="page-24-0"></span>3.3 Uppgifter om anmälan om djurhållningsplats och ändringsanmälan

Du kan granska uppgifterna om dina djurhållningsplatser genom att välja **Egna uppgifter** på huvudmenyn och gå till fliken **Djurhållningsplatser** i dina registeruppgifter.

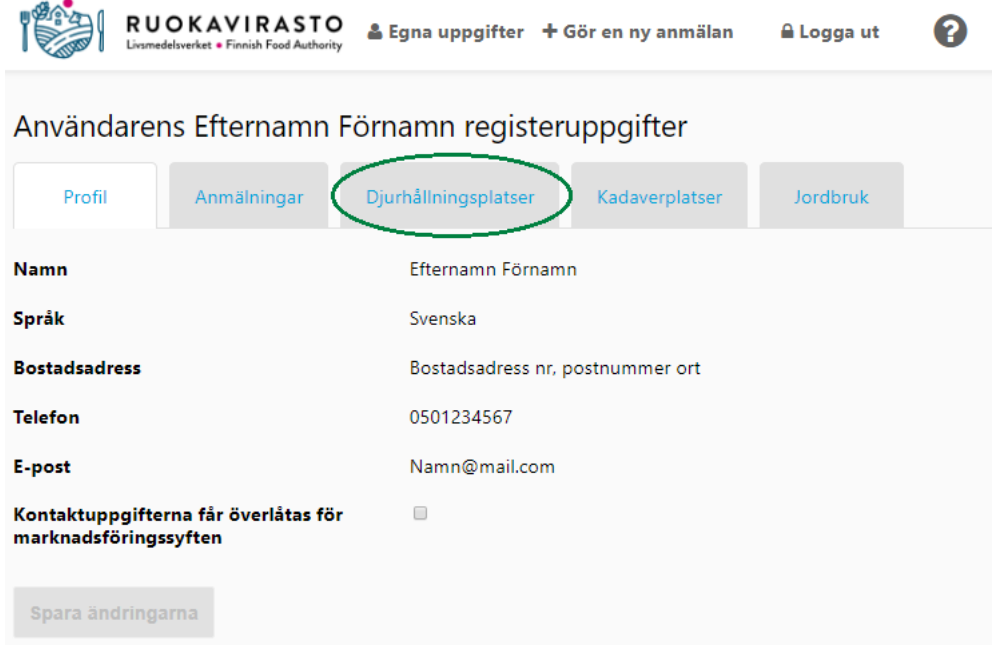

På fliken **Djurhållningsplatser** ser du alla djurhållningsplatser som du har anmält och/eller som en delägare på samma gård har anmält med lägenhetssignum. I tabellen ser du om djurhållningsplatsen har anmälts med lägenhetssignum samt lägenhetssignumets nummer.

Tryck på knappen **Se** för den djurhållningsplats vars uppgifter du vill granska eller redigera.

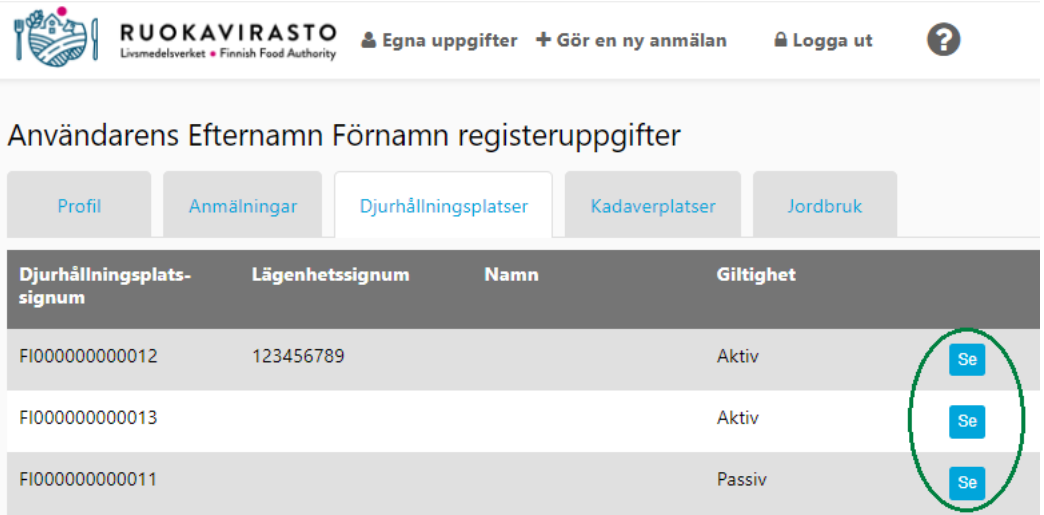

Programmet visar då mera detaljerade uppgifter i djurhållningsplatsanmälan, och i delen **Uppgifter om** d**jurhållningsplatsen** kan du endast ändra **Namn** (djurhållningsplatsens namn) och **Typ** (Byggnad och antalet byggnader samt **Markområde (Areal)**.

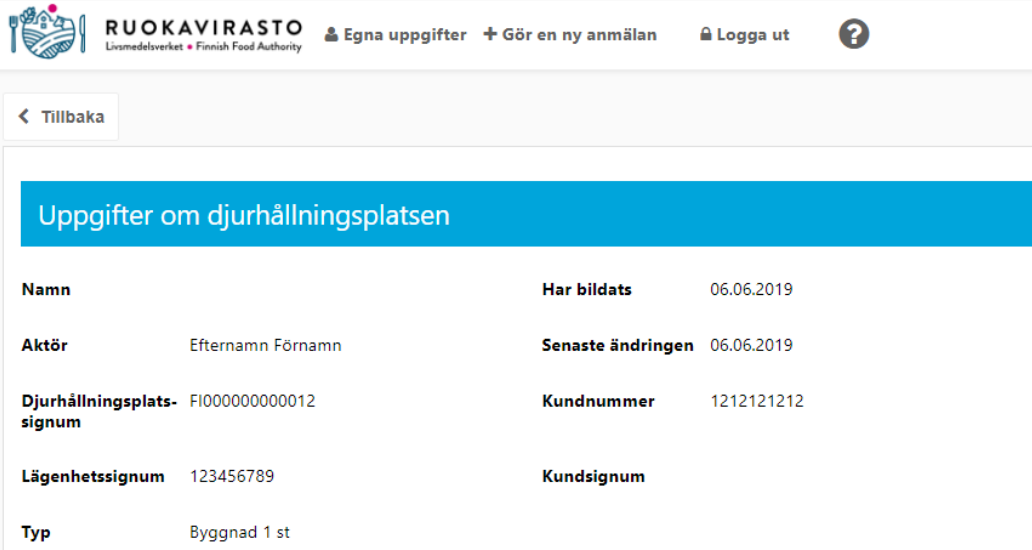

Du kan inte ändra **Djurhållningsplatsens läge**. Du ska kontakta myndigheten om djurhållningsplatsens läge ändrar eller har ändrats.

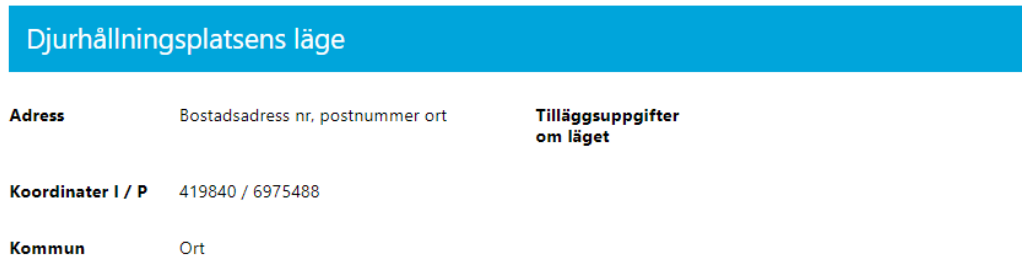

**Kontaktpersonens** uppgifter kan ändras. E-postadress är en frivillig uppgift.

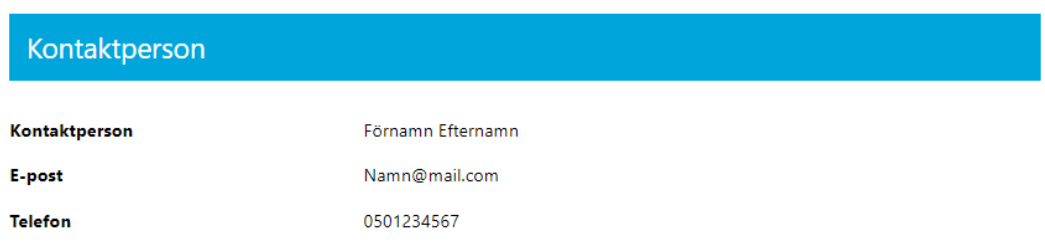

**I Djurhållningsplatsens maximala kapacitet** ser du vilka djurarter som har anmälts för djurhållningsplatsen och det maximala antalet djur som det enligt anmälan finns utrymme för. Det egentliga antalet djur per djurart uppdateras i anmälan om djurhållning (anvisning 3.2 Uppgifter om anmälan om djurhållning och ändringsanmälan) Uppgiften om maximal kapacitet på djurhållningsplatsen kan ändras.

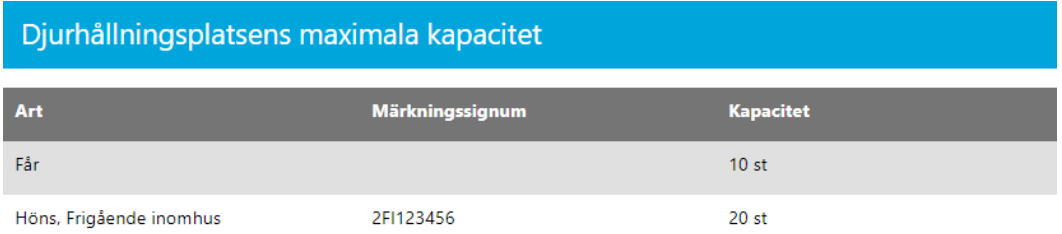

**Gällande eller begynnande djurhållningsverksamhet kan inte ändras i djurhållningsplatsens ändringsanmälan.** I delen i fråga visas aktiv eller begynnande djurhållningsverksamhet som har anknutits till djurhållningsplatsen samt djurhållaren som anknutits till djurhållningsplatsen, som också kan vara en annan aktör. Dessutom visas om djurhållningen har anknutits till djurhållningsplatsen med lägenhetssignum eller personbeteckning (visas som tomt). Du kan se och ändra mera detaljerade uppgifter om den egna djurhållningsverksamheten som anknutits till djurhållningsplatsen genom att trycka på **Se**.

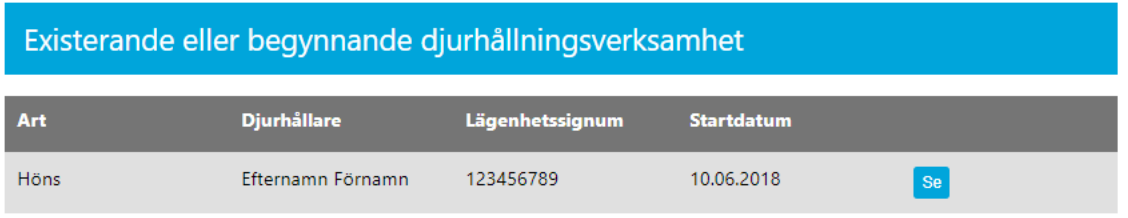

Fältet **Tilläggsuppgifter** kan också ändras för djurhållningsplatsen.

# Lisätietoa

Då en aktiv eller begynnande djurhållning har anknutitstill djurhållningsplatsen, kan djurhållningsplatsen inte avslutas med knappen **Avsluta** (för mera detaljerade anvisningar om hur en djurhållningsplats avslutas, se 3.3.1 Avslutning av djurhållningsplats). Du kan ladda och skriva ut ett verifikat genom att trycka på knappen Verifikat. Knappen **Redigera** tar dig till den egentliga ändringsanmälan.

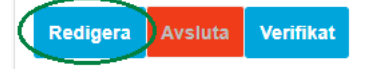

Djurhållningsplatsens namn kan ändras i ändringsanmälan för djurhållningsplatsen. Du kan också ändra djurhållningsplatsens typ eller uppdatera antalet byggnader.

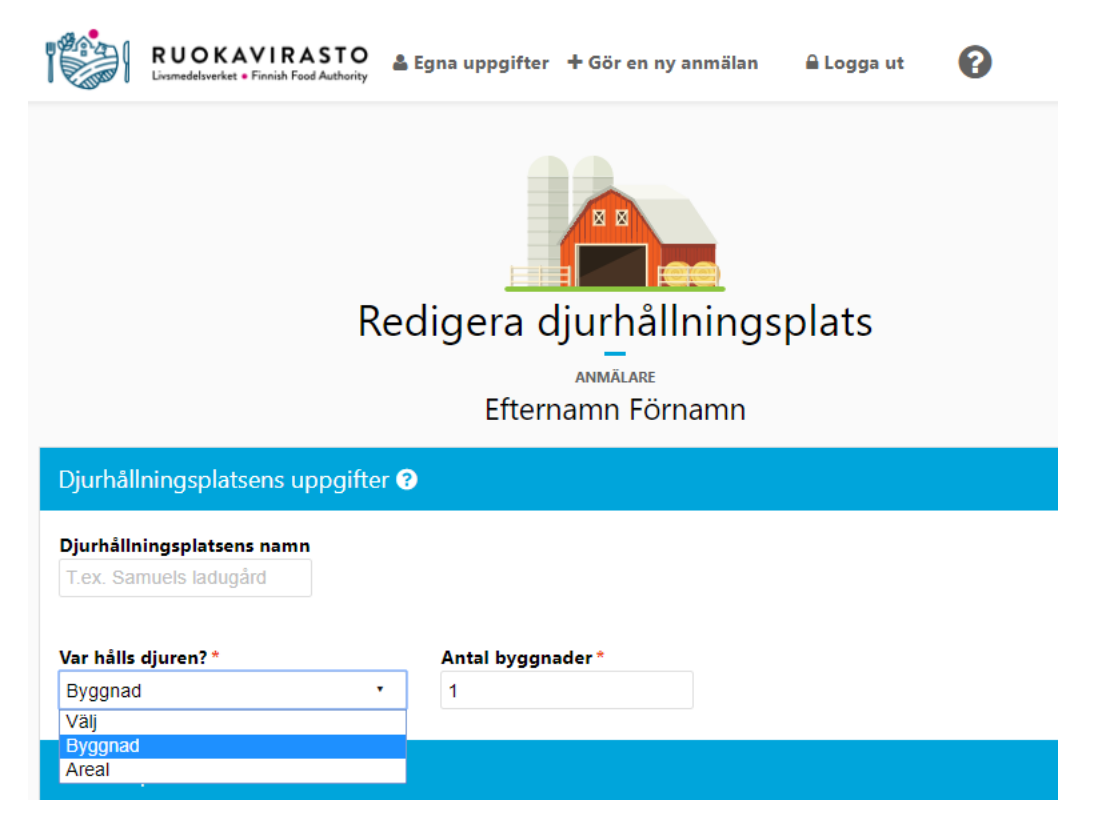

Delen **Djurhållningsplatsens läge** visas inte i ändringsanmälan. Du ska kontakta myndigheten om djurhållningsplatsens läge ändrar eller har ändrats.

Du kan ändra uppgifterna om **Kontaktperson**. Förnamn, efternamn och telefon är obligatoriska uppgifter.

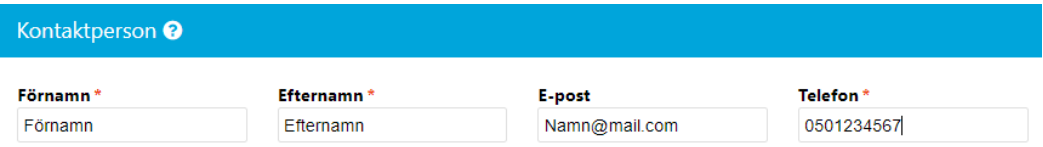

I delen **djurhållningsplatsens maximala kapacitet** kan du lägga till djurarter för djurhållningsplatsen med knappen *Lägg till nytt*. I slutet av raden för varje djurart ser du knappen där du kan ändra den maximala kapaciteten för djurarten i fråga. **Märk! För att den ändrade kapaciteten ska förbli i kraft, ska du trycka på knappen på nytt efter ändringen!**

I slutet av raden för varje djurart ser du knappen  $\times$  eller  $\odot$ .

Knappen **×** betyder att djurhållning av djurarten i fråga inte har anknutits till djurhållningsplatsen, så du kan ta bort djurarten från djurhållningsplatsens maximala kapacitet. **Märk! Märkningssignum som redan sparats för höns, svin, vildsvin och mini-/mikrosvin förblir oförändrade även om du tar bort det och lägger till det på nytt senare.**

betyder att verksamheten för djurarten i fråga har anknutits till djurhållningsplatsen, så du kan inte ta bort djurarten från djurhållningsplatsens maximala kapacitet. Du kan ta bort djurarten i fråga från djurhållningsplatsens maximala kapacitet då den aktiva eller begynnande djurhållningsverksamheten för djurarten har upphört/avslutats (anvisningar i 3.2.1 Avslutning av djurhållning och verifikat).

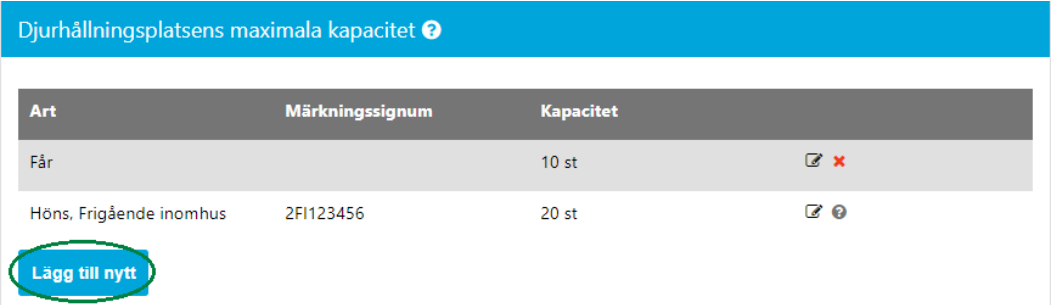

**Märk! Då det gäller värphöns behövs dessutom uppgift om förhållanden utifrån vilken stämpelkoden för värphöns bildas i samband med att anmälan sparas. Om du inte säljer ägg, välj** *Ingen stämpel.* Då bildas ingen stämpelkod för hönsäggen efter att uppgiften har sparats. Utöver uppgiften om förhållanden ska du också ge antalet höns och trycka på **Lägg till**.

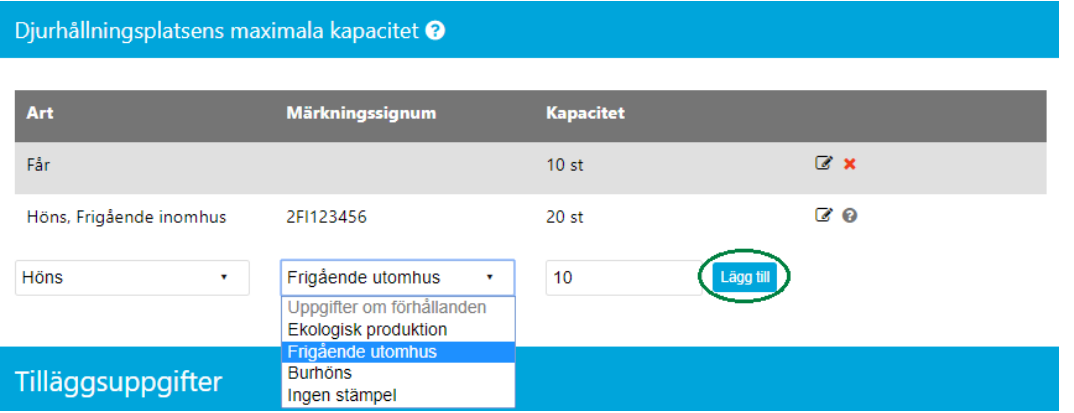

Efter att du tryckt **på Lägg till** visas hönshållningen med en ny uppgift om förhållanden i tabellen och efter lagringen med en stämpelkod, vars sista del är oförändrad. Den tidigare uppgiften om förhållanden kan tas bort. Om aktiv eller begynnande hönshållning har anknutits till djurhållningsplatsen, ska det finnas minst en uppgift om förhållanden i uppgifterna om maximal kapacitet.

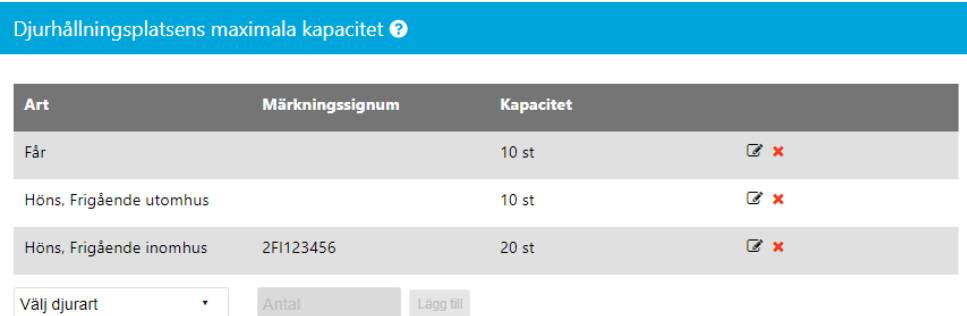

Du kan lägga till, ändra eller ta bort tilläggsuppgifter.

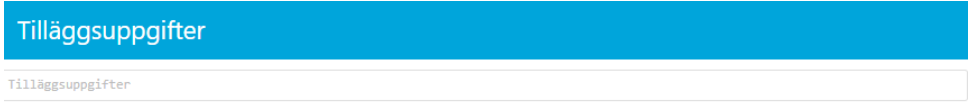

Om du trycker på knappen **Ångra** går programmet tillbaka till uppgifterna om djurhållningsplatsen utan att spara ändringarna. Programmet sparar ändringarna med knappen **Spara** och visar sedan djurhållningsplatsens uppgifter.

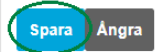

Programmet meddelar att lagringen har lyckats.

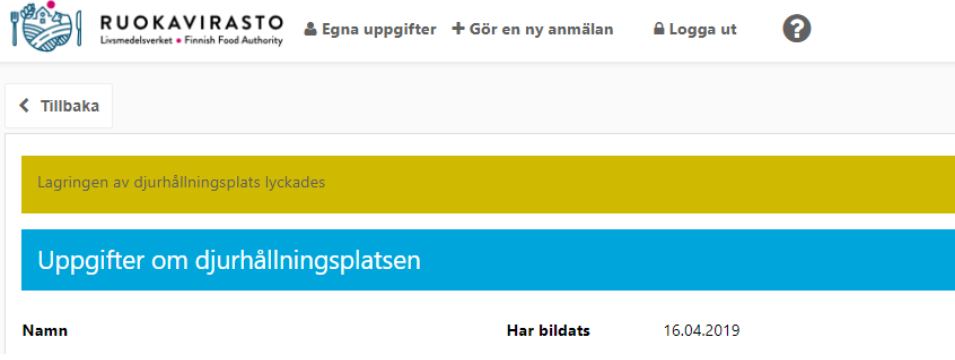

#### <span id="page-28-0"></span>3.3.1 Avslutning av djurhållningsplats

**Viktigt att veta innan du avslutar en djurhållningsplats! Då du avslutar en djurhållningsplats kan den djurhållningsplatsen inte längre aktiveras. Den har alltså tagits helt ur användning och det går inte längre att anknyta djurhållning till den. Då du avslutar en djurhållningsplats kan djurhållningsplatsens signum som är kopplat till den, och som har 12 siffror och börjar med FI, märkningssignum för svin och/eller stämpelkod för höns inte längre användas!**

Du kan avsluta en djurhållningsplats genom att gå till djurhållningsplatsens uppgifter i programmet (Egna uppgifter -> Djurhållningsplatser -> välj djurhållningsplats, med knappen **Se**, anvisning 3.3 Uppgifter om anmälan av Djurhållningsplats och ändringsanmälan).

En djurhållningsplats kan avslutas om det i delen **Existerande eller begynnande djurhållningsverksamhet** visas **Ingen gällande eller begynnande djurhållningsverksamhet**. Texten på knappen **Avsluta** är vit och knappen kan väljas.

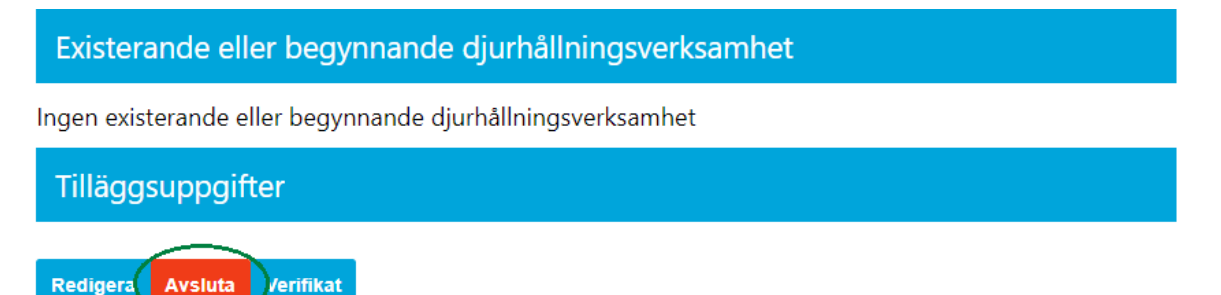

Efter knappen **Avsluta** öppnas ett bekräftelsefönster. Om du trycker på **Ångra** stänger programmet bekräftelsefönstret och djurhållningsplatsen avslutas inte. Du avslutar djurhållningsplatsen genom att trycka på **OK**.

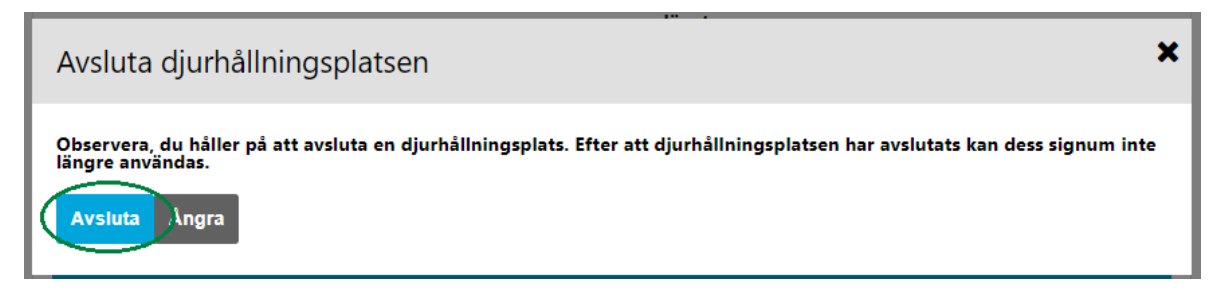

Efter OK-knappen i bekräftelsefönstret visar programmet djurhållningsplatsens uppgifter och meddelar att djurhållningsplatsen har avslutats korrekt. Du kan vid behov skriva ut ett verifikat på att djurhållningsplatsen avslutats genom att trycka på **Verifikat**.

## Existerande eller begynnande djurhållningsverksamhet Ingen existerande eller begynnande djurhållningsverksamhet Tilläggsuppgifter Djurhållningsplatsen har avslutats korrekt. Verifikat ) Efter rubriken **Djurhållningsplatsens uppgifter** visas **Avslutats.** $\triangle$  Tillbaka Uppgifter om djurhållningsplatsen **Avslutats**

**Namn** 

**Har bildats** 

06.06.2019

**Märk!** En djurhållningsplats kan inte avslutas om det i delen **Existerande eller begynnande djurhållningsverksamhet** visas **en existerande eller begynnande djurhållningsverksamhet**. Texten på knappen **Avsluta** är då grå och knappen kan inte väljas. Du ska först avsluta djurhållningen som är anknuten till djurhållningsplatsen, eller överföra djurhållningen till en annan djurhållningsplats innan du kan avsluta djurhållningsplatsen i fråga.

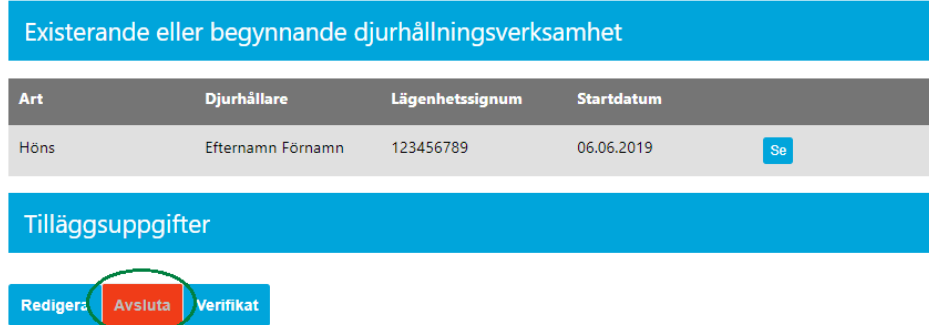

**Märk, att om det i djurdatasystemets djurregister (nötkreaturs-, svin-, får- eller getregistret)** fortfarande finns djur på en djurhållningsplats som ska avslutas kan djurhållningsplatsen inte avslutas innan en flyttningseller utmönstringsanmälan har gjorts för djuren i djurregistret.

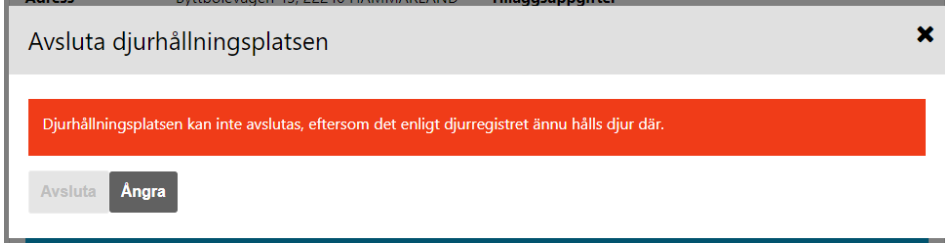

#### <span id="page-30-0"></span>3.4 Uppgifter om anmälan om kadaverplats och ändringsanmälan

Du kan granska uppgifterna om dina kadaverplatser genom att välja **Egna uppgifter** på huvudmenyn och gå till fliken **Kadaverplatser** i dina registeruppgifter.

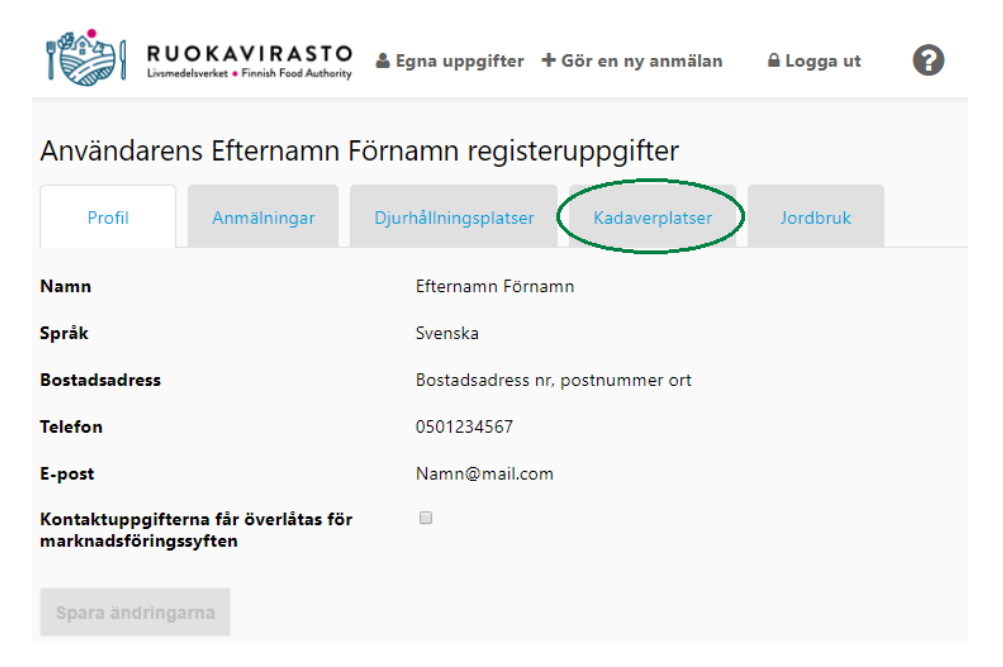

På fliken **Kadaverplatser** ser du alla kadaverplatser som du har anmält. Tryck på knappen **Se** invid den kadaverplats vars uppgifter du vill granska eller redigera.

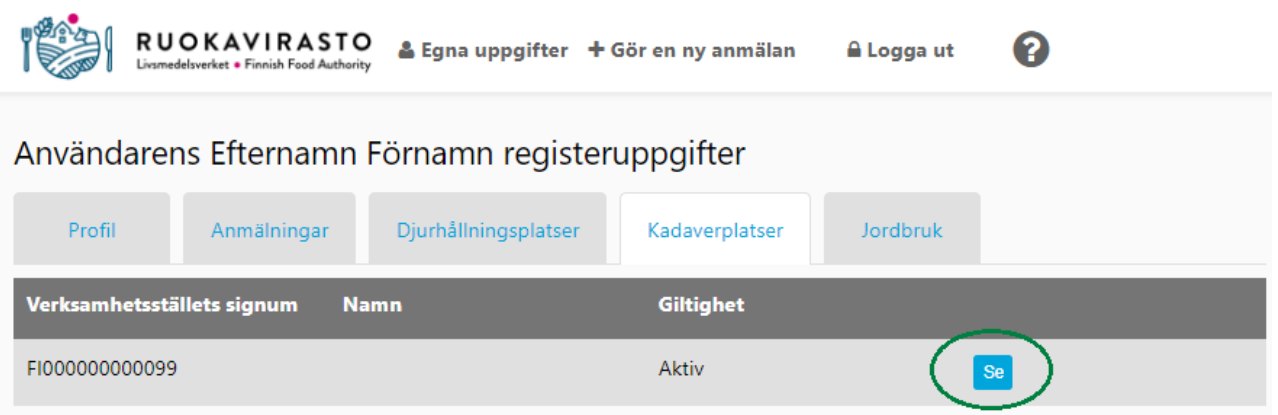

Programmet visar då mera detaljerade uppgifter om kadaverplatsen, och i delen **Kadaverplats kan endast Namn** (kadaverplatsens namn), **Ändamål och Uppsamlingsplatser ändras.**

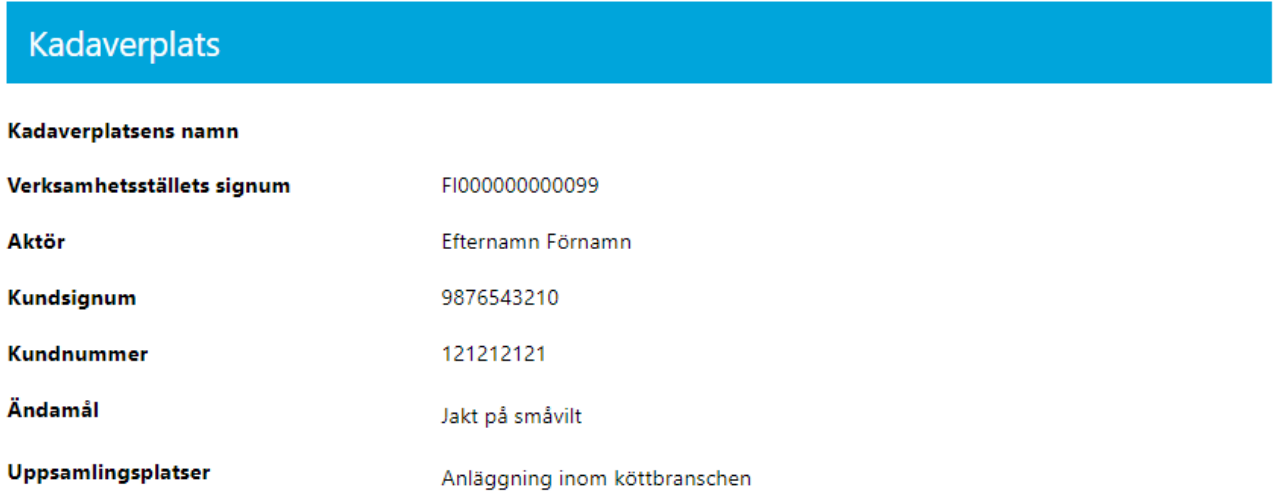

Du kan inte ändra **Läget för kadaverplatsen**. Du ska kontakta myndigheten om kadaverplatsens läge ändrar eller har ändrats.

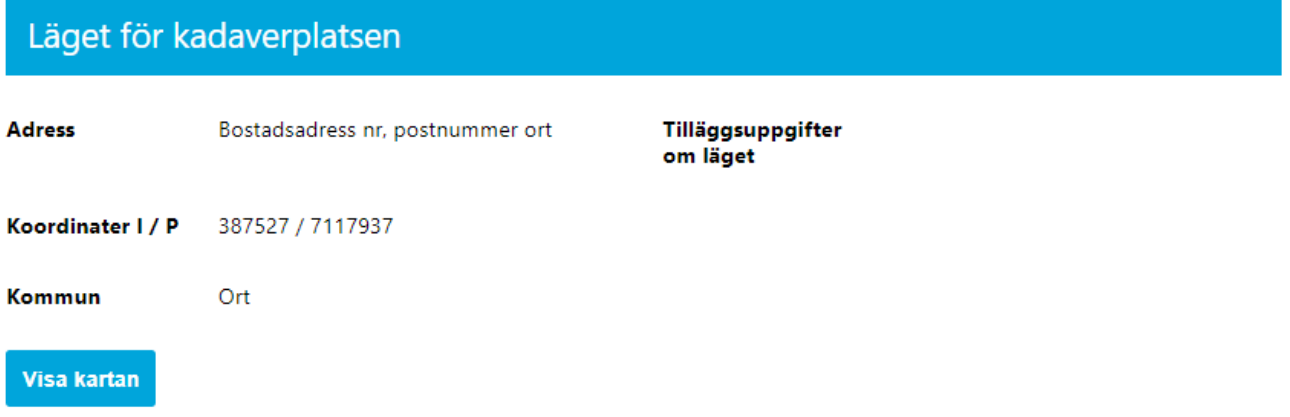

Kontaktperson Kontaktperson Förnamn Efternamn Namn@mail.com E-post Telefon 0501234567 **Biprodukter** Djur **Biprodukt** Svin Kadaver Tilläggsuppgifter

Uppgifter som kan ändras är **Kontaktperson**, **Biprodukter** och **Tilläggsuppgifter**.

Du kan ladda och skriva ut ett verifikat genom att trycka på knappen **Verifikat**. Tryck på knappen **Redigera** för att gå till ändringsanmälan för kadaverplatsen.

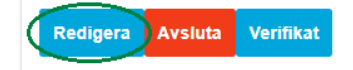

På sidan **Redigera kadaverplats** kan du lägga till eller ändra **Kadaverplatsens namn** eller lämna fältet i fråga tomt. Kadaverplatsens namn är inte en obligatorisk uppgift.

Du kan lägga till eller ta bort ändamål med kadaverplatsen och/eller uppsamplingsplatser på så sätt att du ändå lämnar kvar **minst ett ändamål för kadaverplatsen** och **minst en uppsamlingsplats**för biprodukter som förs till kadaverplatsen. Uppgiften i fältet **Annat** för **uppsamlingsplatsen** kan ändras.

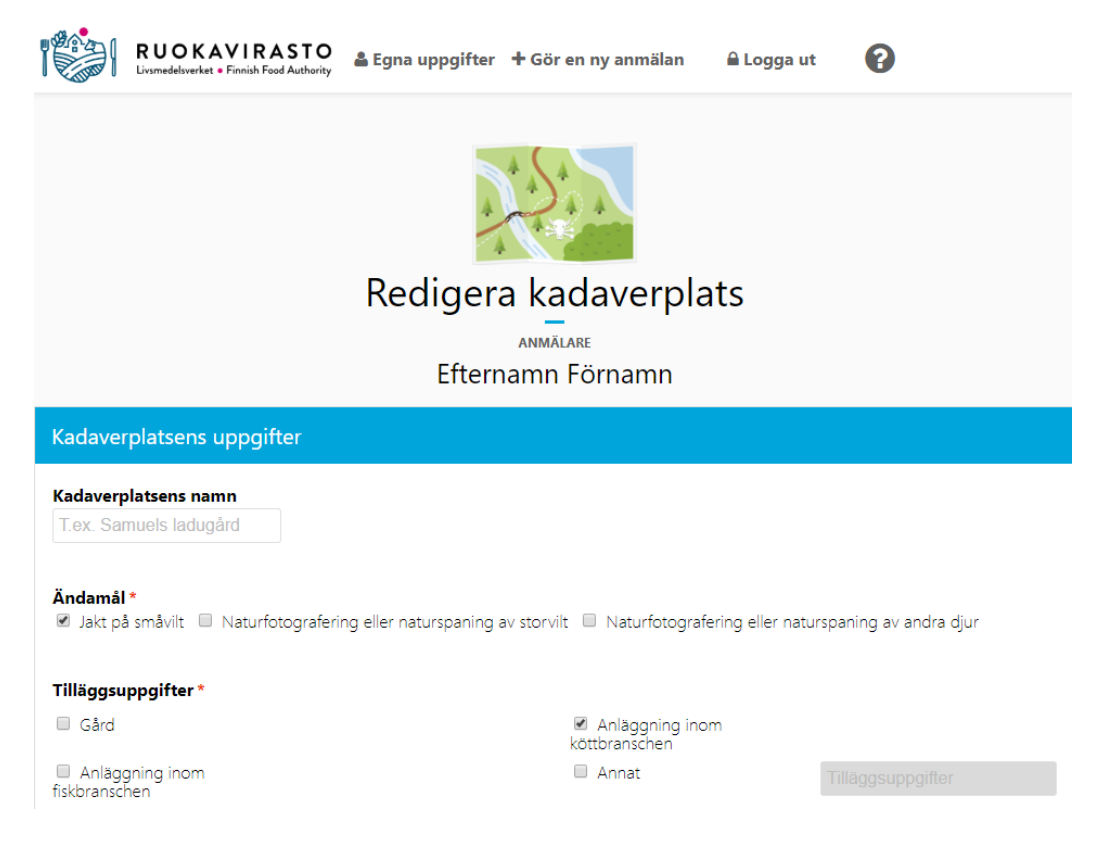

Du kan lägga till eller ta bort uppgifter i **Biprodukt som används till utfodring**, men du ska lämna kvar **minst ett alternativ**. Uppgifterna i fältet **Annat djur. Vilket?** kan ändras.

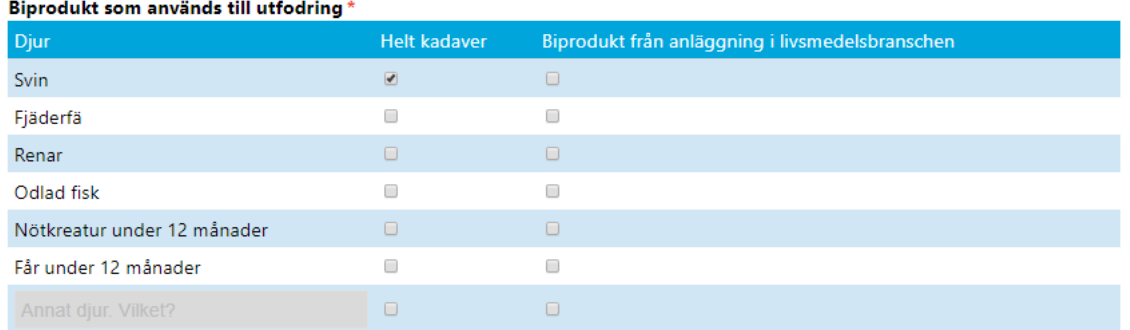

Delen **Läget för kadaverplatsen** visas inte i ändringsanmälan. Du ska kontakta myndigheten om djurhållningsplatsens läge ändrar eller har ändrats.

Du kan ändra uppgifterna om **Kontaktperson**. Förnamn, efternamn och telefon är obligatoriska uppgifter.

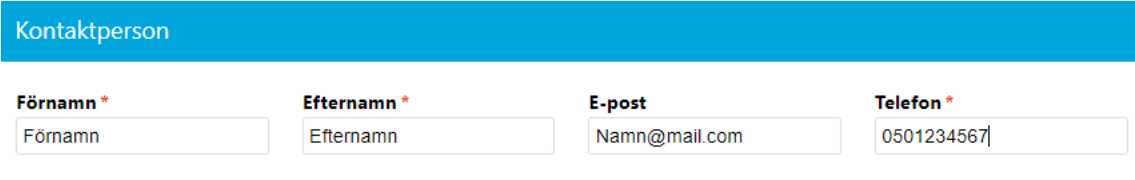

Du kan lägga till, ändra eller ta bort tilläggsuppgifter.

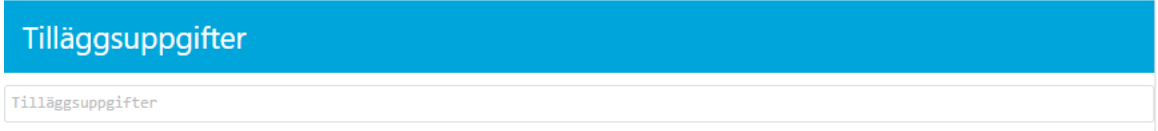

Om du trycker på knappen **Ångra** går programmet tillbaka och visar uppgifterna om kadaverplatsen utan att spara ändringarna. Programmet sparar ändringarna på knappen **Spara** och visar sedan kadaverplatsens uppgifter.

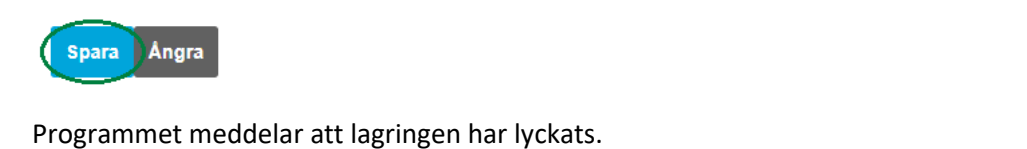

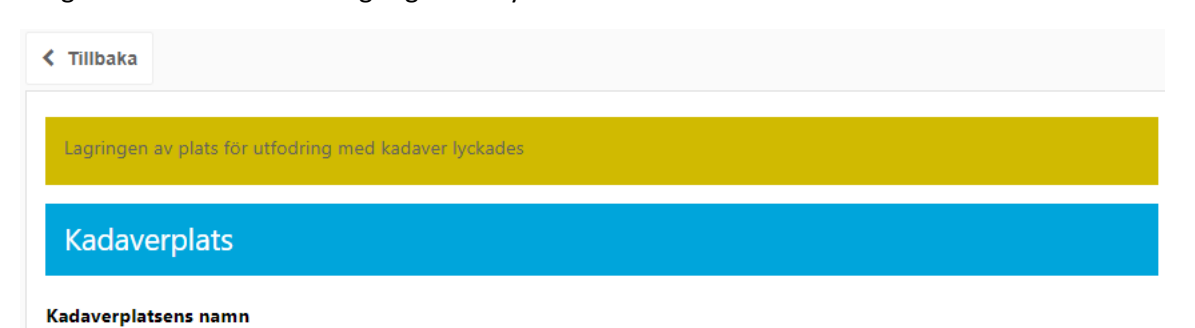

Du kan ladda och skriva ut ett verifikat för kadaverplatsen genom att trycka på **Verifikat**.

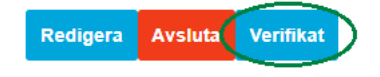

#### <span id="page-34-0"></span>3.4.1 Avslutning av kadaverplats

**Viktigt att veta innan du avslutar en kadaverplats! Då du avslutar en kadaverplats, kan den inte längre aktiveras, och den har oåterkalleligt tagits ur bruk. Då kadaverplatsen avslutas kan verksamhetsställets signum som är 12 siffror långt och börjar med FI inte längre användas!**

Du kan avsluta en kadaverplats genom att se på uppgifterna om kadaverplatsen i programmet (Egna uppgifter -> Kadaverplatser -> välj kadaverplats med knappen **Se**, anvisning 3.4 Uppgifter om anmälan om kadaverplats och ändringsanmälan).

Avsluta kadaverplatsen genom att trycka på knappen Avsluta i den nedre kanten till vänster.

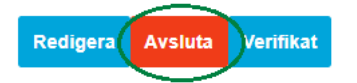

Efter knappen **Avsluta** öppnas ett bekräftelsefönster. Om du trycker på **Ångra** stänger programmet bekräftelsefönstret och kadaverplatsen avslutas inte. Du avslutar kadaverplatsen genom att trycka på **OK**.

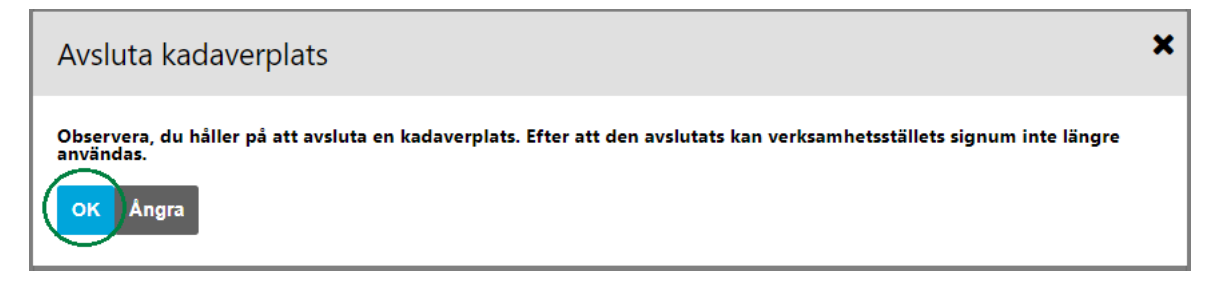

Efter att du har tryckt på **OK**-knappen i bekräftelsefönstret visar programmet kadaverplatsens uppgifter och meddelar att kadaverplatsen har avslutats. Du kan vid behov ladda och skriva ut ett verifikat för den avslutade kadaverplatsen genom att trycka på **Verifikat**.

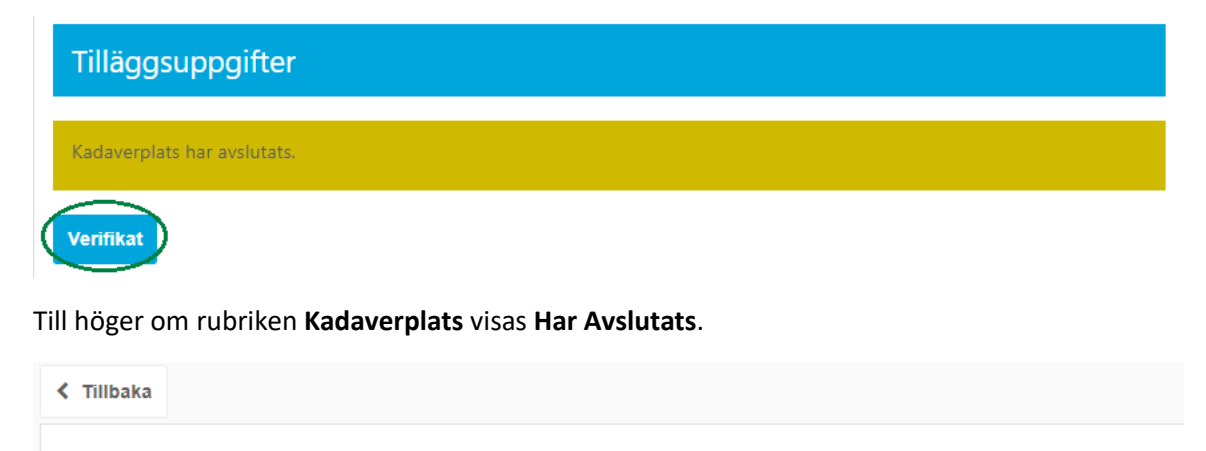

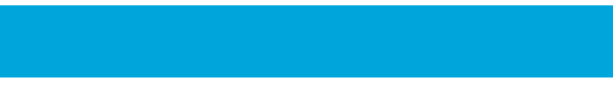

Har avslutats

**Kadaverplatsens namn** 

Kadaverplats

#### <span id="page-35-0"></span>3.5 Byte av djurhållare på jordbruket

Du kan ändra en person som anmälts som djurhållare på jordbruket genom att i huvudmenyn välja **Egna Uppgifter** och gå till fliken **Jordbruk** i dina registeruppgifter.

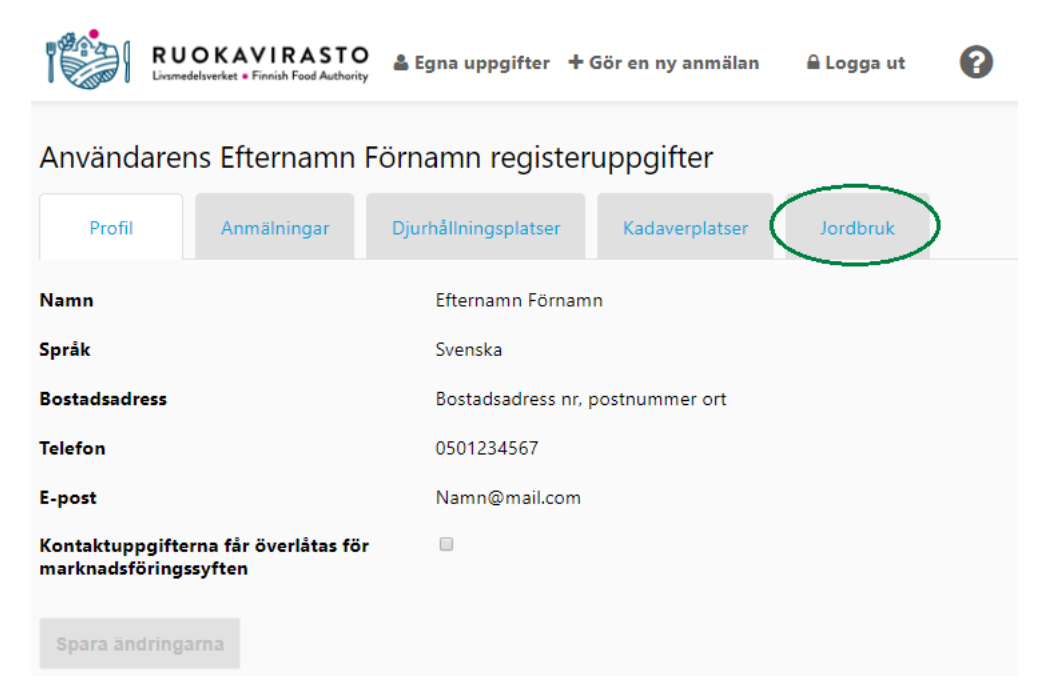

På fliken **Jordbruk** ser du den nuvarande djurhållaren**.** Du kan ändra djurhållarens roll till en annan delägare i jordbruket genom att först klicka på pilen på menyn **Delaktiga**.

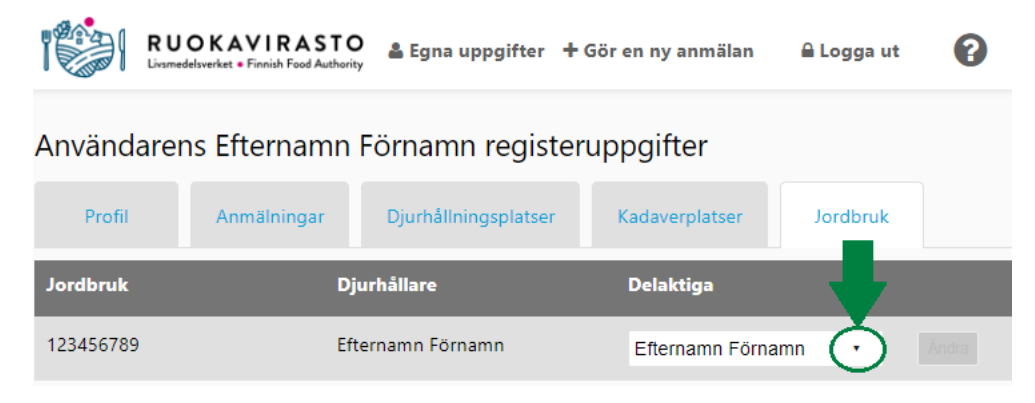

Välj ny djurhållare på rullgardinsmenyn för **Delaktiga** genom att vänsterklicka med musen invid namnet.

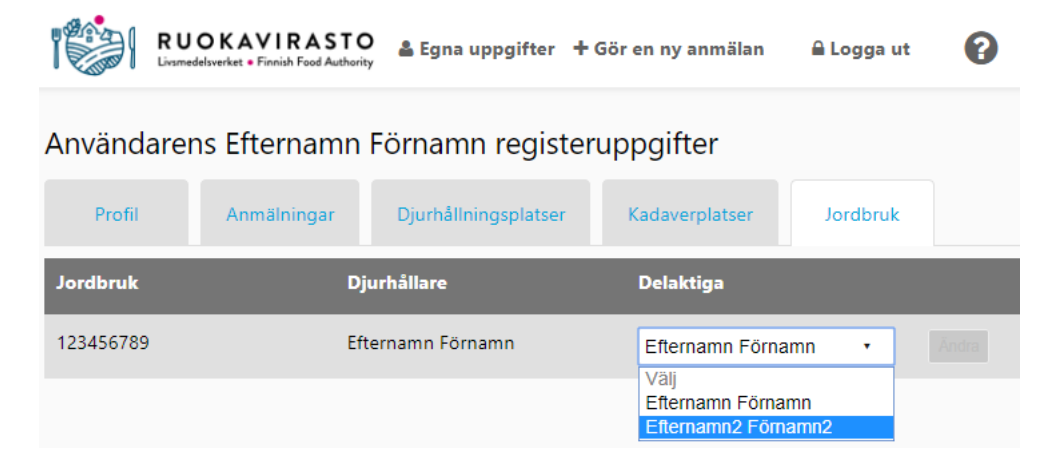

Därefter visas den valda personens namn i fältet för **Delaktiga**. Valet ska ännu bekräftas genom att trycka på knappen **Ändra**.

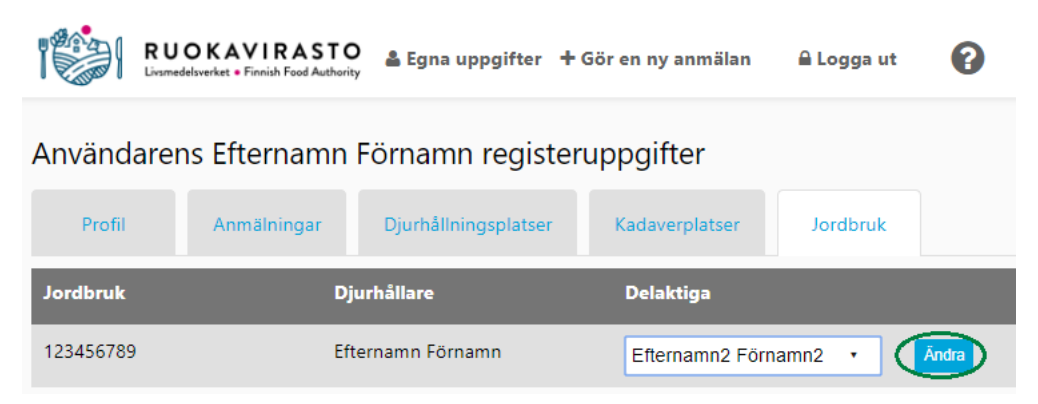

**Programmet kvitterar en lyckad ändring med ett meddelande på gul botten. Djurhållningsanmälningar som gjorts med lägenhetssignum** ses nu endast för den valda djurhållaren. I fortsättningen visas den valda djurhållaren som aktör för **djurhållningsplatser som har anmälts med lägenhetssignum,** men dessa anmälningar kan också ses av de andra som är delaktiga i jordbruket.

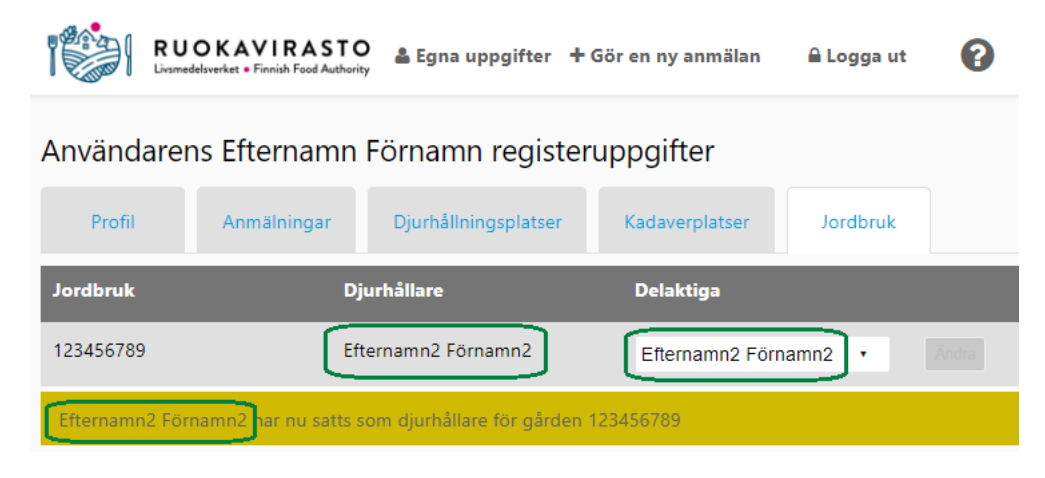